**ГОСУДАРСТВЕННОЕ БЮДЖЕТНОЕ ПРОФЕССИОНАЛЬНОЕ ОБРАЗОВАТЕЛЬНОЕ УЧРЕЖДЕНИЕ ИРКУТСКОЙ ОБЛАСТИ «БРАТСКИЙ ПРОМЫШЛЕННЫЙ ТЕХНИКУМ»**

# **КОМПЛЕКТ МЕТОДИЧЕСКИХ УКАЗАНИЙ**

# **по выполнению практических работ ПО ПРОФЕССИОНАЛЬНМУ МОДУЛЮ ВЫПОЛНЕНИЕ РАБОТ ПО ОДНОЙ ИЛИ НЕСКОЛЬКИМ ПРОФЕССИЯМ РАБОЧИХ, ДОЛЖНОСТЯМ СЛУЖАЩИХ**

**По теме: «Технология создания и обработки объектов мультимедиа»**

**230401. Информационные системы (в строительстве)**

Братск, 2015

Методическое пособие по выполнению практических работ разработано в соответствии с рабочей программой профессионального модуля «Выполнение работ по одной или нескольким профессиям рабочих, должностям служащих», требованиями ФГОС СПО и адресованы студентам по специальности среднего профессионального образования 230401 *Информационные системы (в строительстве)*

**Организация**: Государственное бюджетное профессиональное образовательное учреждение Иркутской области «Братский промышленный техникум»

#### **Авторы-составители:**

Петрович А. В., преподаватель информационных дисциплин

Рецензент:

Методические указания одобрены на заседании цикловой комиссии

Протокол №\_\_\_\_\_\_\_ от «\_\_\_\_\_» \_\_\_\_\_\_ 20\_\_\_ г.

Председатель ЦК \_\_\_\_\_\_\_\_\_\_\_\_\_\_\_\_\_\_\_\_\_ /Орлова Н.А./

# ОГЛАВЛЕНИЕ

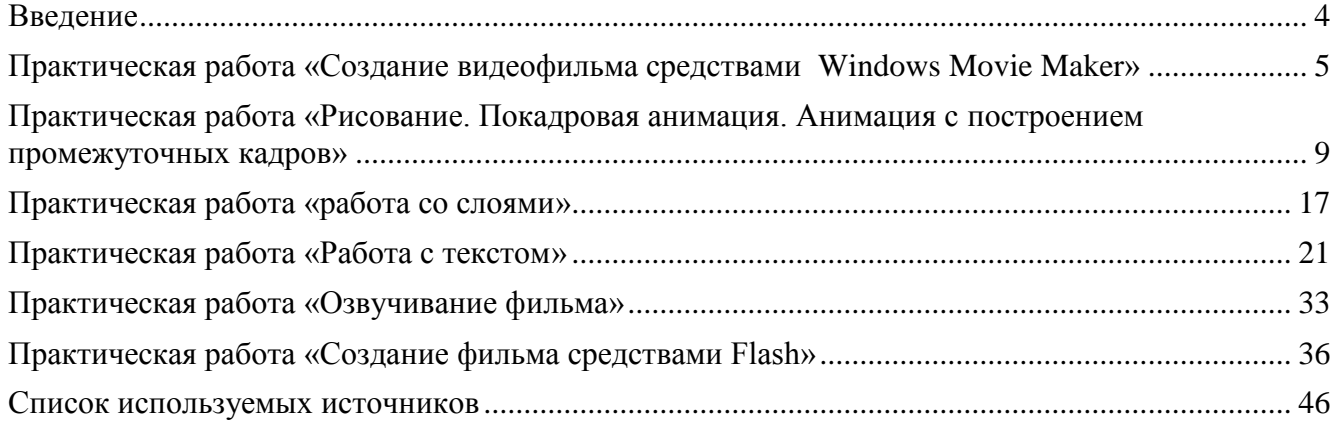

# ВВЕДЕНИЕ

<span id="page-3-0"></span>**Adobe Flash, ранее Macromedia Flash —** это система мультимедийного [визуального](http://bourabai.ru/einf/4gl.htm)  [программирования](http://bourabai.ru/einf/4gl.htm) компании Adobe Systems для создания веб-приложений или мультимедийных презентаций.

Flash широко используется для создания рекламных баннеров, анимации, игр, а также воспроизведения на веб-страницах видео- и аудиозаписей. Платформа включает в себя ряд средств разработки, прежде всего Adobe Flash Professional и Adobe Flash Builder (ранее Adobe Flex Builder); а также программу для воспроизведения flash-контента — Adobe Flash Player.

Стандартным расширением для скомпилированных flash-файлов (анимации, игр и интерактивных приложений) является .SWF Видеоролики в формате Flash представляют собой файлы с расширением FLV или F4V (при этом Flash в данном случае используется только как контейнер для видеозаписи). Расширение FLA соответствует формату рабочих файлов в среде разработки.

Flash-контент умеют воспроизводить и многие плееры сторонних производителей. Например, SWF-файлы можно просматривать с помощью свободных плееров Gnash или swfdec, а FLV-файлы воспроизводятся через мультимедийный проигрыватель QuickTime. Adobe Flash позволяет работать с векторной, растровой и с трѐхмерной графикой используя при этом графический процессор, а также поддерживает двунаправленную потоковую трансляцию аудио и видео.

Для КПК и других мобильных устройств выпущена специальная "облегчѐнная" версия платформы — Flash Lite, функциональность которой ограничена в расчѐте на возможности мобильных устройств и их операционных систем.

Flash помогает реализовать идеи и профессиональное мастерство в интерактивных фильмах. Изучив возможности этой программы, можно создавать уникальные Web-сайты, анимированные логотипы, используя практически весь существующий на сегодняшний день инструментарий в рабочей среде Flash.

Методические рекомендации по выполнению практических работ по ПМ 03 тема Технология создания и обработки объектов мультимедиа предназначены для студентов специальности 230401 Информационные системы (в строительстве)

Практические работы проводятся с целью:

- систематизации и закрепления полученных теоретических знаний и практических  $\bullet$ умений обучающихся;
- углубления и расширения теоретических знаний;
- развития познавательных способностей и активности обучающихся: творческой инициативы, самостоятельности, ответственности, организованности;
- формирования общих и профессиональных компетенций;
- развитию исследовательских умений.

Практическая работа выполняется студентом по заданию преподавателя, но без его непосредственного участия.

Перед выполнением студентами практической работы преподаватель проводит инструктаж по выполнению задания, который включает цель задания, его содержание, сроки выполнения, ориентировочный объем работы, основные требования к результатам работы, критерии оценки. В процессе инструктажа преподаватель предупреждает студентов о возможных типичных ошибках, встречающихся при выполнении задания.

# ПРАКТИЧЕСКАЯ РАБОТА «СОЗДАНИЕ ВИДЕОФИЛЬМА СРЕДСТВАМИ WINDOWS MOVIE MAKER»

<span id="page-4-0"></span>**Цель работы**: приобрести навыки монтирования видеофильма из отдельных файлов, разного типа: графических, звуковых, текстовых и пр., присваивания различных эффектов; сохранения проекта в формате видеофильма, для дальнейшего воспроизведения; редактирования готового видеофильма.

#### **Краткие теоретические сведения**

**Мультимедиа** — устройства, позволяющие представлять информацию в аудио и видео виде. **Мультимедийные программы** — программные средства, позволяющие обрабатывать аудио и видеоинформацию

Область, в которой создаются и монтируются проекты, отображается в двух видах: на раскадровке и на шкале времени. В процессе создания фильма можно переключаться между этими двумя видами.

#### **Раскадровка**

Раскадровка является видом по умолчанию в программе Windows Movie Maker. Раскадровку можно использовать для просмотра и изменения последовательности клипов проекта. Кроме того, в этом виде можно просмотреть все добавленные видеоэффекты и видеопереходы.

#### **Шкала времени**

Шкала времени позволяет просматривать и изменять временные параметры клипов проекта. С помощью кнопок на шкале времени можно выполнять такие операции, как изменение вида проекта, увеличение или уменьшение деталей проекта, запись комментария или настройка уровня звука. Чтобы вырезать нежелательные части клипа, используйте маркеры монтажа, которые отображаются при выборе клипа. Проект определяют все клипы, отображаемые на шкале времени.

#### **Видео**

Видеодорожка позволяет узнать, какие видеоклипы, изображения или названия были добавлены в проект. Можно развернуть видеодорожку, чтобы отобразить соответствующее звуковое сопровождение видео, а также все добавленные видеопереходы. Если добавить видеоэффекты в изображение, видео или название, на клипах появится маленький значок, указывающий на то, что в этот клип добавлен видеоэффект.

#### **Аудио**

Звуковая дорожка позволяет просмотреть звук, который включен во все видеоклипы, добавленные в проект. Как и дорожка перехода, звуковая дорожка отображается только в том случае, если развернута видеодорожка.

Для того, чтобы собрать из фотографий интересный фотоклип и сделать из него небольшой видеофильм или презентацию, достаточно просто разобраться в несложной программе Windows Movie Maker , входящий в состав операционной системы Windows XP, Vista.

Windows Movie Maker представляет собой программный продукт для создания и редактирования видео файлов. Программа являлась неотъемлемым приложением всех версий операционных систем, начиная с Windows ME. После многочисленных обновлений Windows Movie Maker стал одним из приложений платформ Windows XP, Windows XP Media Center Edition 2005 и Windows Vista. Однако, после выпуска Windows Vista, дальнейшая разработка программы не проводилась. Поэтому последним релизом принято считать Windows Movie Maker 2.6 для Windows Vista.

На смену этой программе пришел новый продукт – Windows Live Movie Maker. Тем не менее, в настоящее время Windows Movie Maker еще активно используется на вышеназванных операционных системах. Обладая прекрасными техническими характеристиками, она, несмотря на отсутствие обновлений, весьма популярна среди пользователей персональных компьютеров.

Movie Maker обладает широкими функциональными возможностями, позволяющими максимально быстро и эффективно обрабатывать видео файлы. В первую очередь, с ее помощью можно получать видео с цифровых носителей, а также создавать слайд-шоу из изображений. Кроме того, Windows Movie Maker позволяет осуществлять монтаж видео, обрезать или склеивать видеоинформацию и накладывать звуковые дорожки.

Немаловажно, что с помощью Windows Movie Maker можно в домашних условиях создавать небольшие видеофильмы с использованием заголовков и титров. Благодаря данной программе все переходы между фрагментами видеозаписи будут максимально незаметными. Различные настройки позволяют отрегулировать качество изображения и звука, а также записать проект в формате WMV.

#### **Алгоритм работы в программе Windows Movie Maker:**

Запуск программы – Пуск – основное меню – название программы;

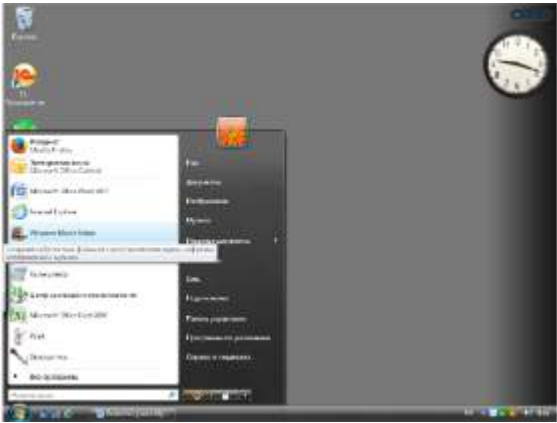

Импорт изображений – панель задач – импорт изображений – открываем нужную папку – выделяем файлы- импорт;

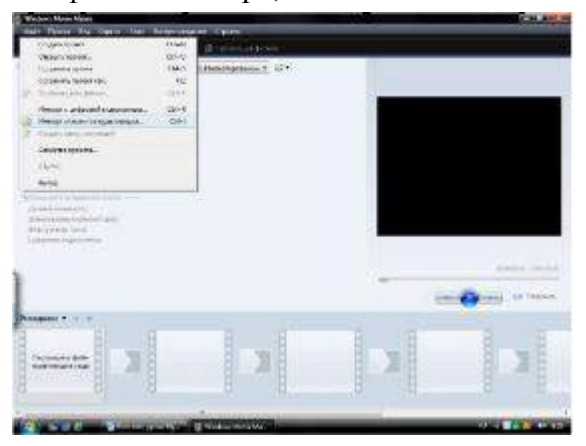

Переносим информацию на строку Раскадровки;

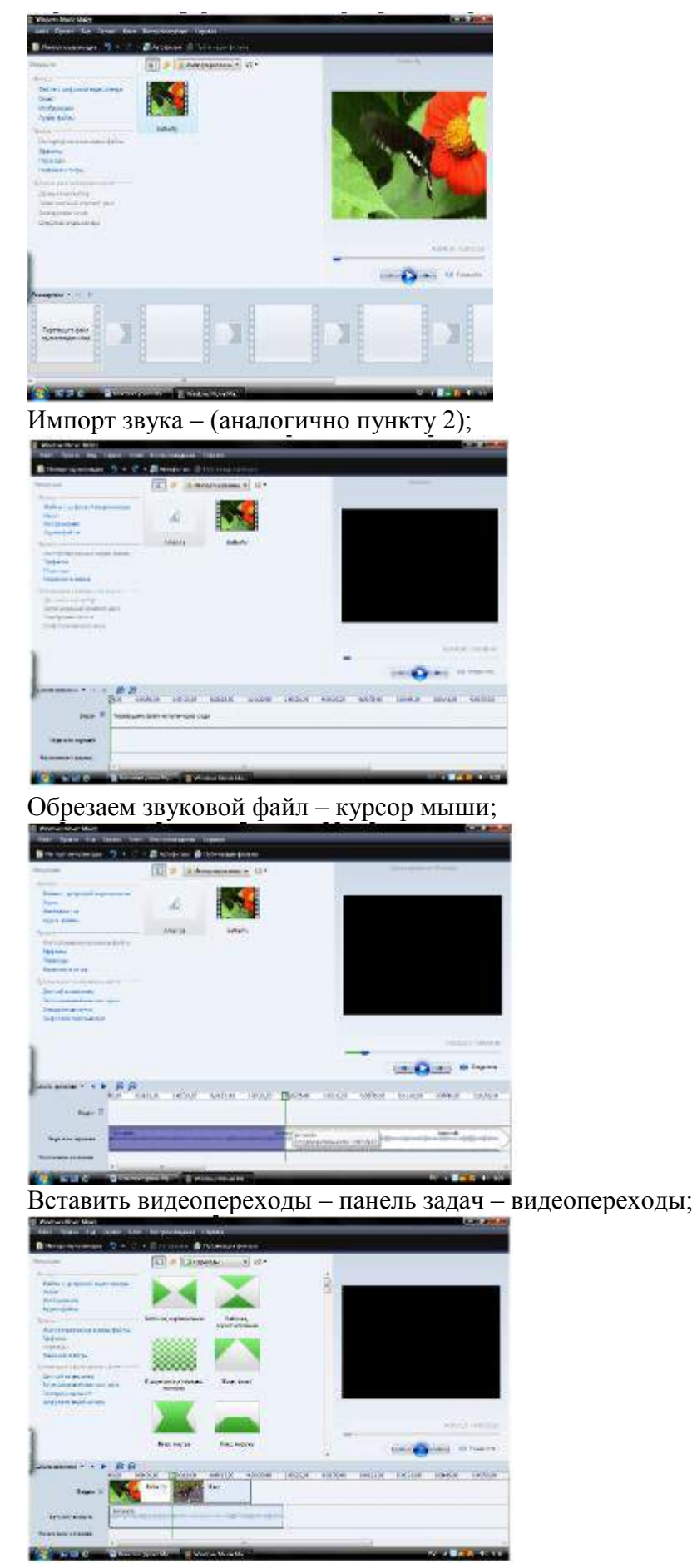

Вставка титров и названия фильма – панель задач – вставка титров и названия;

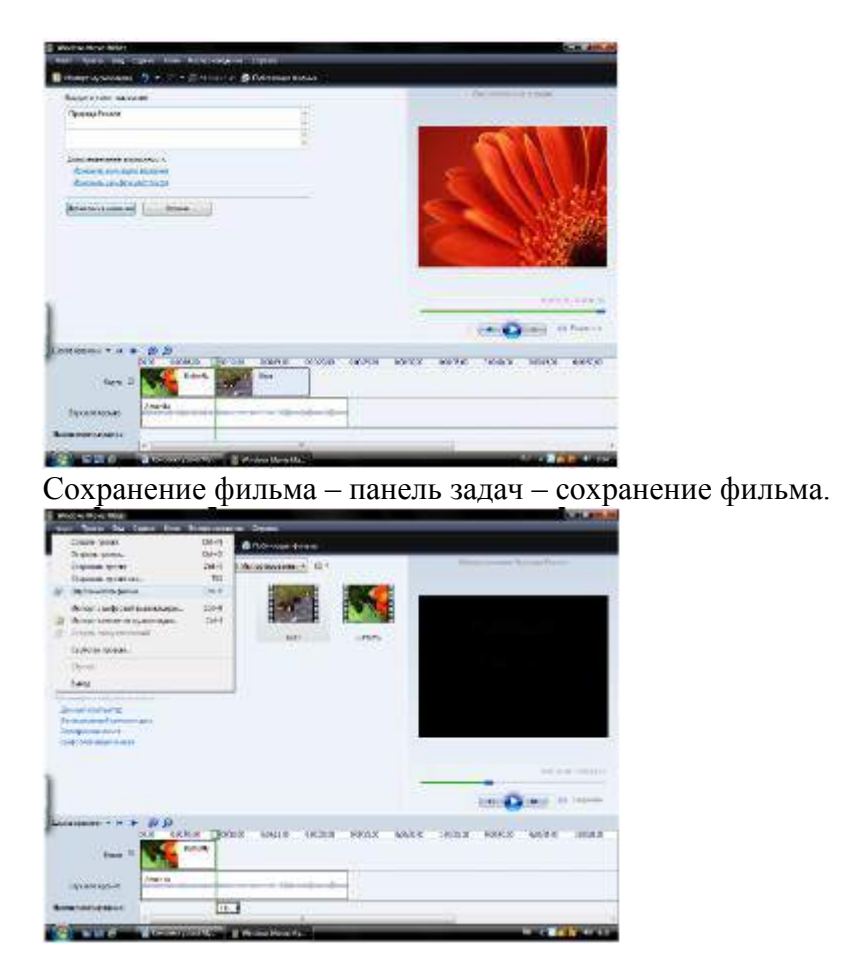

#### **Задание «Создание видеофильма средствами Windows Movie Maker»**

Каждый обучающийся готовит свой видеофрагмент на одну из тем: «Чудеса природы», «Достопримечательности нашего города», «Моя профессия», «Книга рекордов Гиннеса», «Мое хобби» и т. п. После выполнения, свою работу необходимо будет защитить.

#### **План работы:**

- 1. Собрать необходимый материал, воспользовавшись сетью Интернет, личным фотоархивом, подобрать музыкальное сопровождение.
- 2. Запустите Windows Movie Maker. **Пуск – Программы - Windows Movie Maker**
- 3. Настройте интерфейса программы: проверьте меню **Вид**, активными являются (установлены флажки) пункты **Панель инструментов, строка состояния, Панель задач.**
- 4. Рассмотрите в левой части окна **Панель задач**. Определите, какие задачи Windows Movie Maker позволяет выполнить.
- 5. Займитесь монтажом видеофильма. **На панели задач** выберите пункт **Импорт изображений**. Выберите папку с изображениями, удерживая кнопку **CTRL**, и щелкните кнопку **Импорт.**
- 6. В центральной части окна на панели **Сборник** вы видите ваши выбранные графические файлы. Перенесите их последовательно один за другим в нижнюю часть экрана в окна раскадровки.
- 7. Добавим эффекты рисунка. Для этого: **Сервис – видеоэффекты**. Просмотрите видеоэффекты и выберите любой понравившейся. Перенесите его на 1 кадр. В правой части окна располагается плеер, нажмите кнопку **→ (Воспроизведение)**. Просмотрите эффект в плеере. Аналогично примените эффекты следующим кадрам видеофильма.
- 8. Между кадрами можно установить эффекты переходов. Для этого: **Сервис – Видеопреход**. В центральной части окна рассмотрите примеры видеопереходов.

Выберите любой понравившейся, перенесите в нижнюю часть экрана на раскадровку и установите между двумя соседними кадрами. Аналогично установите видеопереходы для оставшихся кадров фильма.

- 9. Просмотрите результат монтажа в плеере. Есть возможность предварительного просмотра фильма во весь экран. Для этого: **Вид – Во весь экран.**
- 10. Добавим титульный кадр и финальный кадр фильма. Для этого: На панели задач выбираем пункт **Создание названий и титров**. Выбираем пункт **Добавить название в начале фильма**. Вводим название фильма. Измените анимацию текста, его шрифт и цвет. Поэкспериментируйте, просматривая предварительный результат в окне плеера. Примените выбранные свойства, щелкнув по кнопке **Готово, добавить название в фильм.**
- 11. Создайте титры в конце фильма. Выполняйте операции самостоятельно, аналогично п. 9.
- 12. Добавим звуковое сопровождение к фильму. На панели задач выбираем пункт **Импорт звуки и музыки**. Выбираем местонахождения звуковой информации. Перенесите звуковой файл на раскадровку. Звуковой файл оказался длиннее фильма, необходимо отрезать лишнее, для этого: подведите указатель мыши к крайнему правому положению звуковой ленты и удерживая переместите до нужного места (указатель принимает вид двойной красной стрелки).
- 13. Сохраните созданный проект в виде фильма под своей фамилией. Для этого: **Файл – Сохранить файл фильма - Мой компьютер – Далее** – Введите имя файла, например, Попков\_9а – выберите папку своей группы (класса), используя кнопку **Обзор – Далее – Установите флажок в пункте – Воспроизвести фильм после нажатия кнопки готово**. Нажмите кнопку **Готово**. Подождите немного, фильм сохраняется в видеоформате.
- <span id="page-8-0"></span>14. Продемонстрируйте созданный видеофильм.

 $\bullet$ 

# ПРАКТИЧЕСКАЯ РАБОТА «РИСОВАНИЕ. ПОКАДРОВАЯ АНИМАЦИЯ. АНИМАЦИЯ С ПОСТРОЕНИЕМ ПРОМЕЖУТОЧНЫХ КАДРОВ»

**Цель работы:** приобрести навыки создания рисованных объектов в среде Flash. Научиться анимировать объекты с помощью покадровой анимации и с помощью построения промежуточных кадров.

#### **Краткие теоретические сведения**

Наиболее часто используются следующие варианты частоты смены кадров анимации:

- 24 кадра в секунду скорость записи и воспроизведения кинофильмов;
- 25 кадров в секунду кадровая частота в телевизионных стандартах PAL/SECAM;  $\bullet$
- 30 кадров в секунду кадровая частота в телевизионном стандарте NTSC;  $\bullet$
- 28 кадров в секунду скорость, используемая обычно в мультипликации. Иногда на пленку запечатывают по два одинаковых кадра подряд, то есть фактически только 14 разных кадров в секунду. Это делается для удешевления производства анимационных фильмов, но не может не сказаться на их качестве;
- 4 кадра в секунду для анимационного GIF, например, баннера на web-страничке.

Во Flash по умолчанию предлагается частота кадров 12 кадров в секунду, что вполне подходит для компьютерной анимации (обычно достаточно 12-15 кадров в секунду).

Для создания анимации мы используем панель временной шкалы. Это основной инструмент для создания анимации. На панели временной шкалы могут быть представлены следующие элементы (рис. 1):

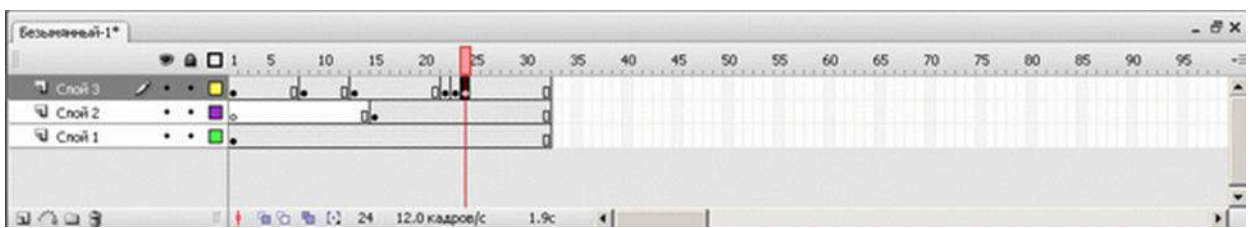

**Рис. 1.**Панель временной шкалы

- Описание слоев текущей сцены фильма; указываются названия слоев и их атрибуты. Слои можно добавлять, удалять, менять их порядок "в стопке" перетаскивая мышкой, скрывать от просмотра, блокировать редактирование содержимого, просматривать в контурном режиме. Каждый слой может содержать произвольное число различных объектов. Применение механизма слоев позволяет автономно работать с различными объектами и за счет этого создавать сложные многоплановые сцены. Например, один из слоев может использоваться в качестве фона, на котором разворачиваются события фильма, другой - содержать собственно анимированные объекты, а третий - нести в себе элементы звукового сопровождения фильма. Кроме того, с помощью слоев могут быть получены специальные эффекты, такие, как перемещение объекта по произвольной траектории, маскирование объектов и некоторые другие;
- Собственно временная шкала, содержащая шкалу кадров, изображение "считывающей головки". Шкала является общей для всех слоев сцены. На ней отображена нумерация кадров в возрастающем порядке. Считывающая головка (красного цвета прямоугольник с линией) указывает текущий кадр анимации. При создании очередного кадра и при воспроизведении фильма считывающая головка перемещается вдоль временной диаграммы автоматически. Вручную (с помощью мыши) ее можно перемещать после того, как анимированный фильм будет создан. Причем перемещать ее можно в обоих направлениях;
- Также имеются кнопки для управления отображением кадров анимации на столе.

Кадры, создаваемые на каждом слое, имеют различное предназначение и внешне отличаются друг от друга:

Ключевой кадр. Кадр, который редактируется и в автоматической анимации является исходным.

Последовательность промежуточных кадров. Промежуточный кадр редактировать нельзя.

Пустой ключевой кадр. В кадре нет ни одного объекта.

 $\bullet$ **Э** Раскадровка автоматической анимации между двумя ключевыми кадрами.

Для создания кадров команды удобно выбирать в контексном меню по правой кнопке мыши (когда курсор выделяет кадр на шкале) (рис. 2). Также существуют "горячие клавиши" фактически для всех этих команд. Поскольку при создании анимации работа с кадрами занимает большую часть времени, стоит выучить эти комбинации клавиш:

- F5 вставить кадр (промежуточный) для большей продолжительности ключевого кадра.
- F6 вставить ключевой кадр. Если этот кадр не первый, то команда повторит предыдущий ключевой кадр (когда надо немного изменить предыдущий объект).
- F7 вставить пустой ключевой кадр ("чистый лист", на котором можно изобразить что угодно).

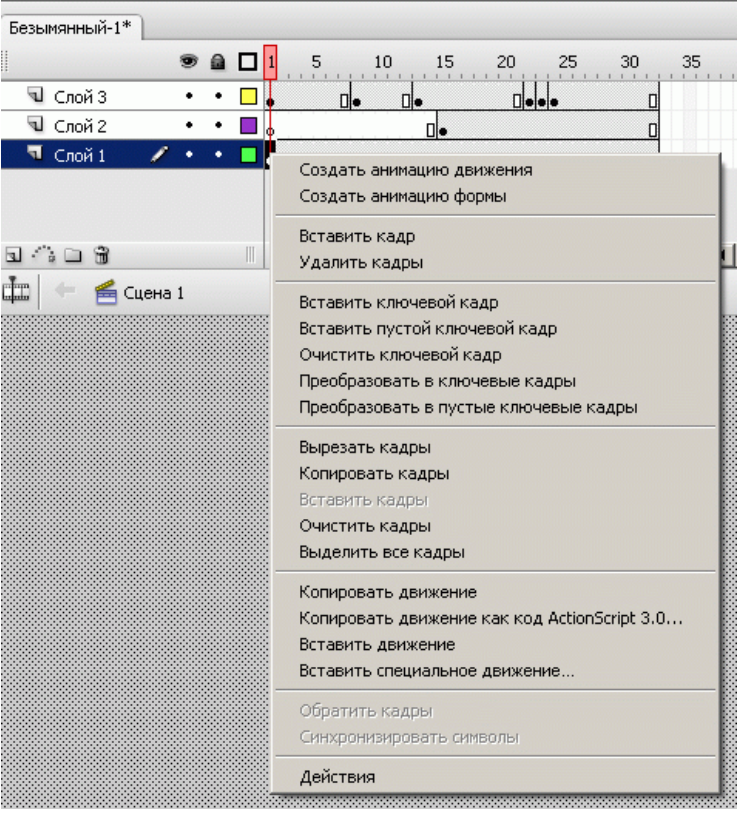

**Рис. 2.**Выпадающее меню редактирования кадров

Shift+F6 - Очистить ключевой кадр. Кадр станет промежуточным, т.е. повторит предыдущий ключевой кадр без возможности его редактирования.

Для создания покадровой анимации требуется предварительно подготовить (или, по крайней мере продумать) каждый кадр фильма. При этом необходимо учитывать следующее обстоятельство: плавность перехода от одного кадра к другому и, соответственно, плавность и естественность движений персонажей зависят от того, насколько отличается следующий кадр от предыдущего (а не от скорости смены кадров, как иногда полагают). Другими словами, чем больше кадров содержит "мультик", тем ближе движения персонажей к естественным. А частота смены кадров влияет на скорость воспроизведения анимации.

#### **Автоматическая анимация трансформации объекта — анимация формы**

Используя анимацию трансформации, вы можете создавать эффект плавного "перетекания" объекта из одной формы в другую. Причем результирующая форма может не иметь абсолютно ничего общего с исходной формой. Кроме изменения формы можно получить эффект изменения цвета (и контура, и заливки) (рис. 3).

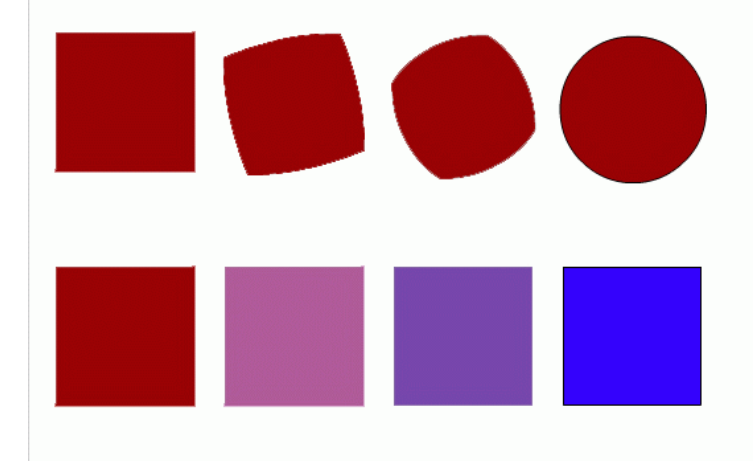

**Рис. 3** Пример трансформации объекта и трансформации цвета

Рассмотрим анимацию формы на примере.

- 1. Инструментом "Овал" нарисуем круг в первом ключевом кадре. Анимация формы применяется только для несгруппированных объектов (голубой рамки вокруг нашего изображения не должно быть). В противном случае или выполняем команду "Разделить", или рисуем заново.
- 2. Щелкнем правой кнопкой мыши в ячейке того кадра, который хотим сделать последним в преобразовании, например 24-го (по умолчанию скорость нашей анимации 12 кадров в секунду, значит мы будем любоваться преобразованием 2 секунды). В контекстном меню выберем команду "Вставить ключевой кадр" или нажмем клавишу F6. В результате получим следующую "цепочку": ключевой кадр, 22 промежуточных, идентичных первому ключевому, ключевой кадр.
- 3. Во втором ключевом кадре заменим изображение круга на квадрат другого цвета. (Можно было вставить пустой ключевой кадр и нарисовать фигуру).
- 4. Выберем первый ключевой кадр, щелкнув в ячейке первого кадра (не на линейке кадров!) На столе появилось изображение первого кадра, а в панели свойств отобразились настройки для кадра. В раскрывающемся списке "Анимация" выберем "Форма - анимация формы" (по умолчанию там стоит "Нет"). В результате первый и последний ключевые кадры на временной линейке будут соединены стрелкой на светло-зеленом фоне (рис. 4). Это говорит о том, что создание анимации успешно завершено.
- 5. Проверим результат.

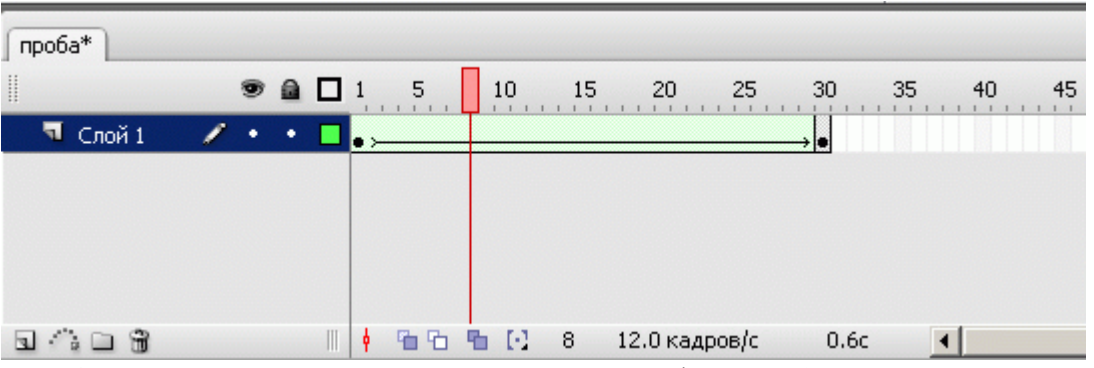

**Рис. 4.**Вид временной диаграммы при анимации формы объекта

Ключевые кадры для анимации формы (трансформации) обозначаются как черные точки, соединенные линией со стрелкой, на светло-зеленом фоне (линия со стрелкой заменяет все промежуточные кадры). Если у вас между кадрами появилась пунктирная линия, значит, или конечный (заключительный) ключевой кадр отсутствует, или в настройках анимации что-то сделано не так.

Выбор пункта "Форма" в списке "Анимация" приводит к изменению формата панели свойств. С ее помощью могут быть установлены следующие дополнительные параметры анимации трансформирования объекта:

- скорость изменений; по умолчанию изменения протекают с постоянной скоростью, однако вы можете управлять ею, изменяя значения параметра "Замедлить": отрицательные значения этого параметра (от -1 до -100) означают, что изменения будут постепенно ускоряться, а положительные значения (от 1 до 100), наоборот, означают постепенное замедление изменений;
- способ трансформации; он определяется значением, выбранным в списке "Смешать":
- "Дистрибутив" ("Размазанный") Flash создает анимацию, в которой промежуточные формы являются более сглаженными;
- "Угловой" Flash создает анимацию, при которой в промежуточных формах сохраняются очевидные углы и прямые линии.

Нарисовать предложенные ниже объекты, используя инструменты создания и редактирования векторной графики.

#### **Определим, что нам нужно сделать, чтобы выполнить работу:**

- 1. Рассмотрим рисунок. Вам надо максимально приближенно к оригиналу изобразить данные рисунки.
- 2. Все рисунки можно разделить на:
	- достаточно простые, состоящие из простейших форм;
	- более сложные форму объекта придется редактировать;
	- сложной формы.  $\bullet$

Найдите в каждом из рисунков простейшие элементы — овал, многоугольник и другие. Если форма объектов сложнее, определите (придумайте) способ создания такого объекта.

При взаимном размещении объектов в рисунке пользуйтесь средствами выравнивания объектов.

Располагайте ваши рисунки на одном монтажном столе.

#### **Советы по выполнению:**

- Для того чтобы понять, как построен векторный рисунок, его надо зарисовать. Зарисовки помогут на первом этапе понять, из каких простых объектов можно "собрать" данную фигуру.
- Часто удобнее и быстрее выполнить команду, найдя ее в контекстном меню. Контекстное меню — это меню, которое открывается при щелчке правой кнопкой мыши на объекте, кадре или слое. В контекстном меню имеются только те команды, которые можно выполнить над данным элементом фильма.

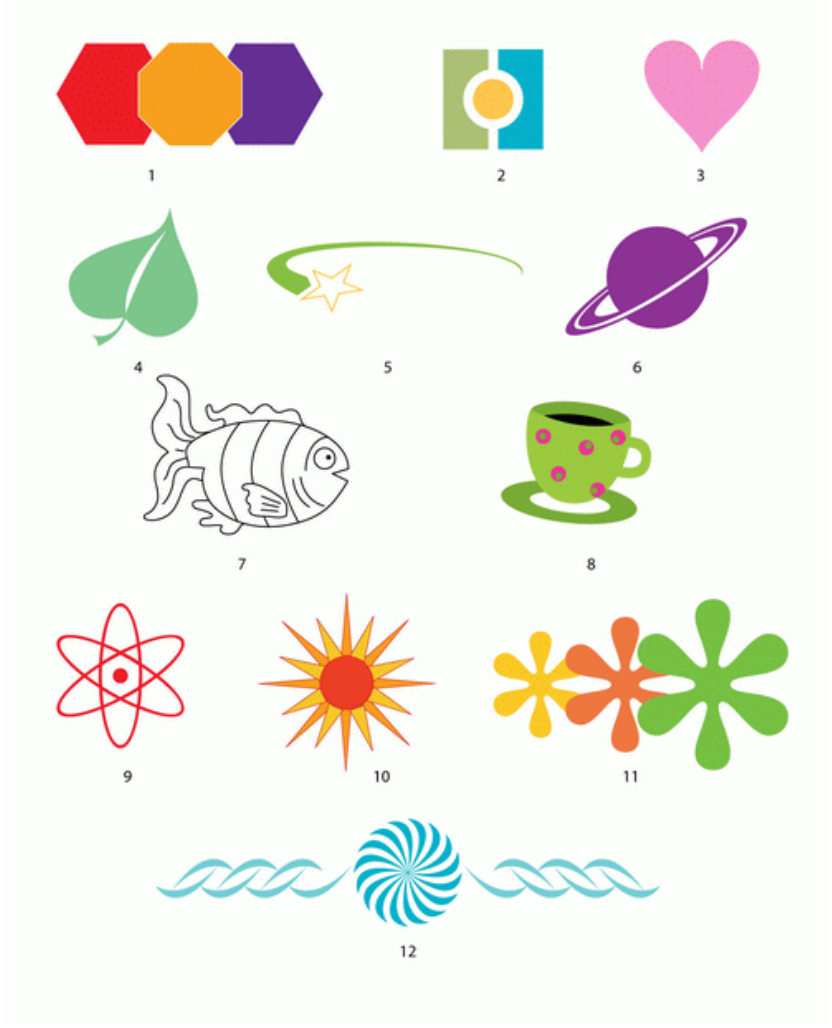

- Для расположения элементов по окружности воспользуйтесь панелью "Преобразование"  $\bullet$ и командой "Применить" к копии при определенном угле поворота несколько раз.
- Любой контур состоит из узлов и отрезков кривых, соединяющих эти узлы. В вашем распоряжении есть инструмент "Перо", которым при некотором опыте можно нарисовать любую фигуру.
- Команды панели "Выровнять" предоставляют средство контроля над объектами в изображениях, позволяя выравнивать и распределять эти объекты относительно друг друга и страницы.
- Если вам требуется работать с несколькими объектами как с единым целым,  $\bullet$ целесообразно их сгруппировать. Команды группировки и разгруппировки объектов облегчают копирование, вырезание и перемещение сложных составных объектов.
- При переносе выделенного объекта с нажатой клавишей Ctrl получится копия объекта.
- Чтобы оставить только результаты нашей работы, законченный файл должен пройти процесс компиляции. Такая компиляция происходит, когда мы нажимаем комбинацию клавиш Ctrl+Enter. При этом создается файл с расширением .swf. Если файл .fla уже был ранее сохранен в какой-нибудь папке, то в той же папке сохраняется и вновь созданный SWF-файл. Его можно открыть для просмотра двойным щелчком в "Проводнике". На любом этапе создания анимации, в том числе и на любом этапе рисования, вы можете посмотреть на свой труд глазами "пользователя". Для этого нужно всего лишь нажать комбинацию клавиш Ctrl+Enter. Закрыв окно тестирования, вы опять вернетесь в среду разработки и сможете продолжить свою работу.

#### **Подсказки:**

- Рисунок 1: один из самых простых. Выберите инструмент "Многоугольник", поменяйте  $\bullet$ в панели свойств количество сторон на 6, выберите красный цвет заливки и белый цвет контура и нарисуйте шестиугольник. Скопируйте его и поменяйте цвет заливки. Нарисуйте также восьмиугольник. Выровняйте объекты с помощью панели выравнивания (обратите внимание: на этой панели есть средства даже для подгонки фигур под один размер).
- Рисунки 3, 8: рисуем "Линией" с последующим редактированием, "Карандашом", "Пером" половину контура предмета. С помощью панели "Преобразование" (Наклон — 180 град.) и ее команды "Применить к копии" зеркально отражаем эту половину. Аккуратно придвигаем вторую половину к первой и заливаем цветом.
- Рисунок 6: "кольца" можно нарисовать так: из одного овала вырезаем другой овал и добавляем белый контур (овал с белым контуром без заливки). А можно применить инструмент "Овал" с опциями кольца.
- Рисунок 7: один из самых сложных. Инструменты или "Карандаш", или "Перо".
- Рисунок 9: прост и красив. Нарисуйте овал без заливки (или удалите заливку). После этого на панели "Преобразование" зададим угол поворота копии 30 градусов. Все. Осталось только два раза нажать кнопку "Применить к копии". Маленький круг в середине завершит картину (его можно выровнять относительно всей фигуры, только предварительно сгруппируйте фигуру из трех овалов).
- Рисунок 10: все уже знакомо, только точку трансформации, вокруг которой будет  $\bullet$ "крутиться" фигура, надо вынести за ее пределы.
- Рисунок 12: 1 объект, панель "Преобразование" и 30 копий этого объекта.  $\bullet$

#### **Задание 2**

Объект – маленький квадрат, расположен в левом верхнем углу кадра; анимация включает в себя следующие пять шагов:

- 1. Квадрат увеличивается.
- 2. Квадрат движется направо строго горизонтально и останавливается у правой границы кадра.
- 3. Квадрат движется по направлению к левому нижнему углу, изменяет свой цвет, и останавливается в точности под своим увеличенным на 1-м шаге изображением.
- 4. Квадрат некоторое время стоит неподвижно.
- 5. Квадрат возвращается в исходное положение с изменением размера до первоначального.

В данном задании рассмотрим создание анимации разворота.

- 1. Создайте новый фильм. **Файл>Новый>Документ Flash**. В окне свойств документа установите размер ролика 400\*400 пикселов.
- 2. В левой части кадра нарисуйте рыбку.

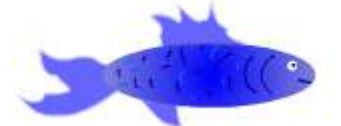

- 3. Задайте движение рыбке (например, до 35 кадра). Переместите рыбку до правой границы кадра (не доходите до самого края, так как будем создавать разворот).
- 4. В 36 кадре вставьте ключевой кадр и уменьшите размер рыбки в несколько раз.
- 5. В 37 кадре вставьте ключевой кадр и задайте рыбке зеркальное отображение.
- 6. В 38 кадре вставьте ключевой кадр и увеличьте размер рыбки до исходного.

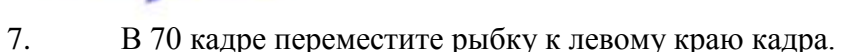

8. Просмотрите анимацию.

## **Задание 4**

В данном задании рассмотрим создание вращения вокруг центральной точки на угол меньший 360°.

Решение задачи можно разбить на два этапа. На первом создаём врашающиеся лопасти вентилятора, на втором – расходящиеся потоки воздуха.

*Вращение вентилятора*

- 1. Создайте новый фильм. **Файл>Новый>Документ Flash**. В окне свойств документа установите размер ролика 400\*400 пикселов.
- 2. Переименуйте слой в **Вентилятор**. Нарисуйте лопасти вентилятора в виде двух одинаковых наложенных друг на друга прямоугольников. Для этого нарисуйте одну лопасть, затем скопируйте её в буфер обмена (для вставки используйте команду **Редактирование>Вставить по месту**) и разверните на 90° (**Изменить>Трансформировать>Повернуть на 90°**). Обратите внимание на точное размещение центров двух лопастей. Если они не совпадут, вентилятор при вращении будет «вихлять».
- 3. В центре вентилятора нарисуйте винт в виде круга. Это ось вращения; при вращении эта точка остаѐтся неподвижной. Все три элемента: две лопасти и винт – должны располагаться на одном слое, т.к. будут вращаться одновременно.

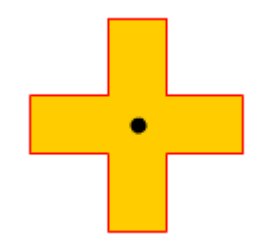

4. Создайте новый слой и назовите его **Ножка.** На этом слое нарисуйте ножку и подставку. Высота ножки должна начинаться от центра лопастей.

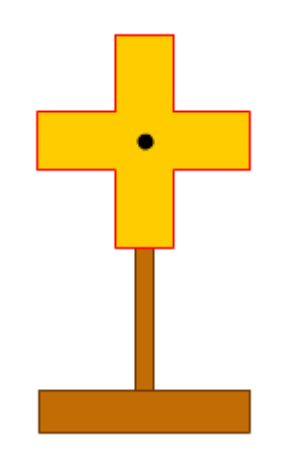

- 5. Переместите слой **Ножка** в самый низ палитры слоѐв.
- 6. В слое с лопастями вентилятора задайте анимацию движения, растянув еѐ на большое число кадров (например, 55).

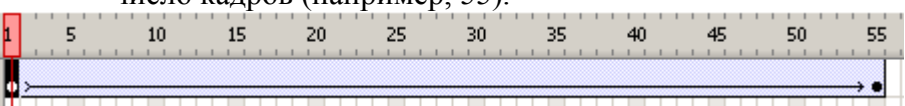

7. Выделите первый ключевой кадр. В панели свойств установите следующие значения параметров…

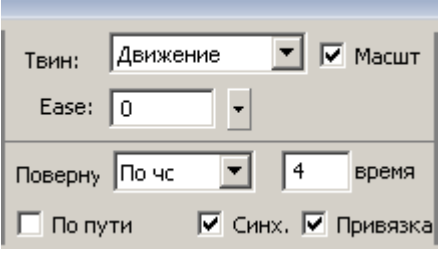

Если вы зададите слишком маленькое значение в поле **Время** для количества оборотов, то вращение будет выглядеть замедленным.

8. Кадр с ножкой растяните до 55 кадра, чтобы ножка отображалась при движении лопастей.

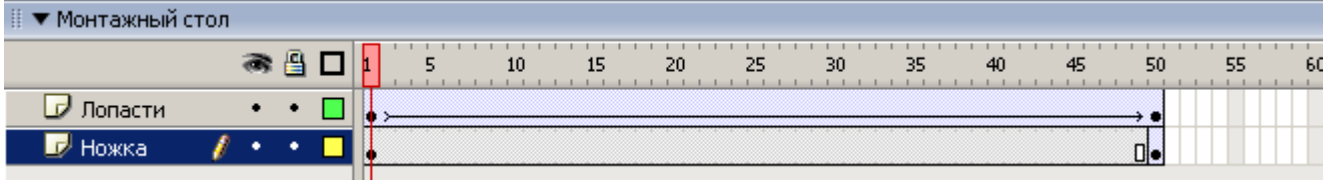

#### *Расходящиеся окружности*

Теперь приступим к созданию расходящихся окружностей, имитирующих разгонку воздуха. В примере окружности «выплывают» из центра вентилятора, увеличиваются в размере, а затем пропадают. Появляются они последовательно одна за другой, то есть каждая

расположена на своѐм слое. Принципы построения анимации обеих окружностей одинаковы, поэтому рассмотрим одну из них.

- 9. Создайте новый слой **Круг1**.
- 10. Нарисуйте окружность из центра лопастей с контуром серого цвета достаточной толщины (например, 1.25 пикселей) и бесцветную внутри, небольшого диаметра.
- 11. Создайте анимацию движения окружности, увеличивая еѐ размер.
- 12. В последнем ключевом кадре окружность постепенно исчезает. Этот эффект достигается за счѐт изменения прозрачности объекта. Для этого в конечном ключевом

кадре выделите окружность инструментом **Стрелка** и в панели свойств из Цвет: Альфа  $\overline{\mathbf{v}}$ 20% **раскрывающегося** списка **Цвет проделяется выберите** вариант **Альфа**(прозрачность), а затем в соседнем поле введите значение прозрачности

в процентах, имея в виду, что  $100\%$  – это абсолютно непрозрачный цвет, а  $0\%$  – полная прозрачность.

- 13. Анимация движения окружности будет занимать временной интервал, немного меньший, чем вся анимация вентилятора (например, до 40 кадра).
- 14. Вторая окружность создаѐтся совершенно аналогично. Но обратите внимание: чтобы две окружности появлялись друг за другом, а не одновременно. Для этого кадр начала анимации второй окружности необходимо сдвинуть на несколько кадров вправо. Конечный кадр лучше всего совместить с концом анимационной последовательности. Шкала времени с описанием движения всех элементов вентилятора представлена на рисунке

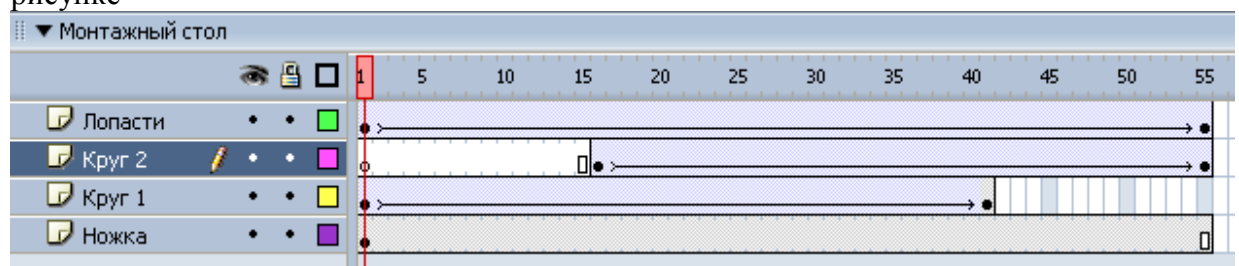

<span id="page-16-0"></span>15. Создайте несколько расходящихся окружностей для имитации разгонки воздуха.

# ПРАКТИЧЕСКАЯ РАБОТА «РАБОТА СО СЛОЯМИ»

**Цель работы**: научиться работать со слоями в среде Flash, с помощью слоев научиться создавать анимированные фрагменты с несколькими предметами, научиться создавать анимацию движения по траектории.

#### **Краткие теоретические сведения**

Особенность применения автоматической анимации состоит в том, что с ее помощью можно анимировать только один объект на слое. Для создания сцены, в которой предполагается наличие нескольких анимированных объектов, требуется разместить каждый из них на отдельном слое.

Чтобы заставить объект двигаться по определенной траектории, необходимо выполнить следующие действия.

- 1. Создать ключевые кадры с начальным и конечным положениями объекта, задать между ними анимацию движения.
- 2. Щелкнуть правой кнопкой мыши на имени слоя, содержащего анимацию движения. В контекстном меню выбрать "Добавить путеводитель" или щелкнуть по соответствующей пиктограмме внизу слева.
- 3. В результате в списке слоев появится новый слой, помеченный специальным значком, а имя слоя с анимацией сдвинется вправо - признак того, что этот слой стал ведомым.
- 4. Щелкнуть на имени слоя-путеводителя, чтобы сделать его активным.
- 5. В ключевом кадре этого слоя любым инструментом рисования контуров нарисовать траекторию движения объекта. Эта линия не должна содержать пересекающиеся участки, разрывы и не должна быть замкнутой.
- 6. Выделить ключевые кадры анимации и в панели свойств кадра (включив анимацию движения) задать:
- 7. "Ориентировать по пути", если нужно сориентировать ось симметрии объекта по направляющей линии;
- 8. "Привязать", так как надо привязать точку регистрации объекта к направляющей движения (Без этого параметра объект не захочет двигаться по кривой!).
- 9. Протестировать фильм.

**Упражнение:** Нарисовать рожицу и анимировать ее мимику.

При выполнении этого задания можно долго биться над преобразованием, если всю рожицу нарисовать в ключевом кадре одного слоя, а в другом ключевом кадре этого же слоя нарисовать преобразованную рожицу. В принципе задание может получиться, но слишком много факторов при этом надо учесть. Ведь придется расставлять контрольные точки для всех основных элементов.

А можно выполнить эту работу быстро: посчитаем, сколько "объектов" должны двигаться в мимике рожицы — например, само "лицо" (смена цвета и формы), рот (смена формы), глаза — два, брови две (!) — всего 6 объектов, значит должно использоваться 6 слоев (см. рис.).

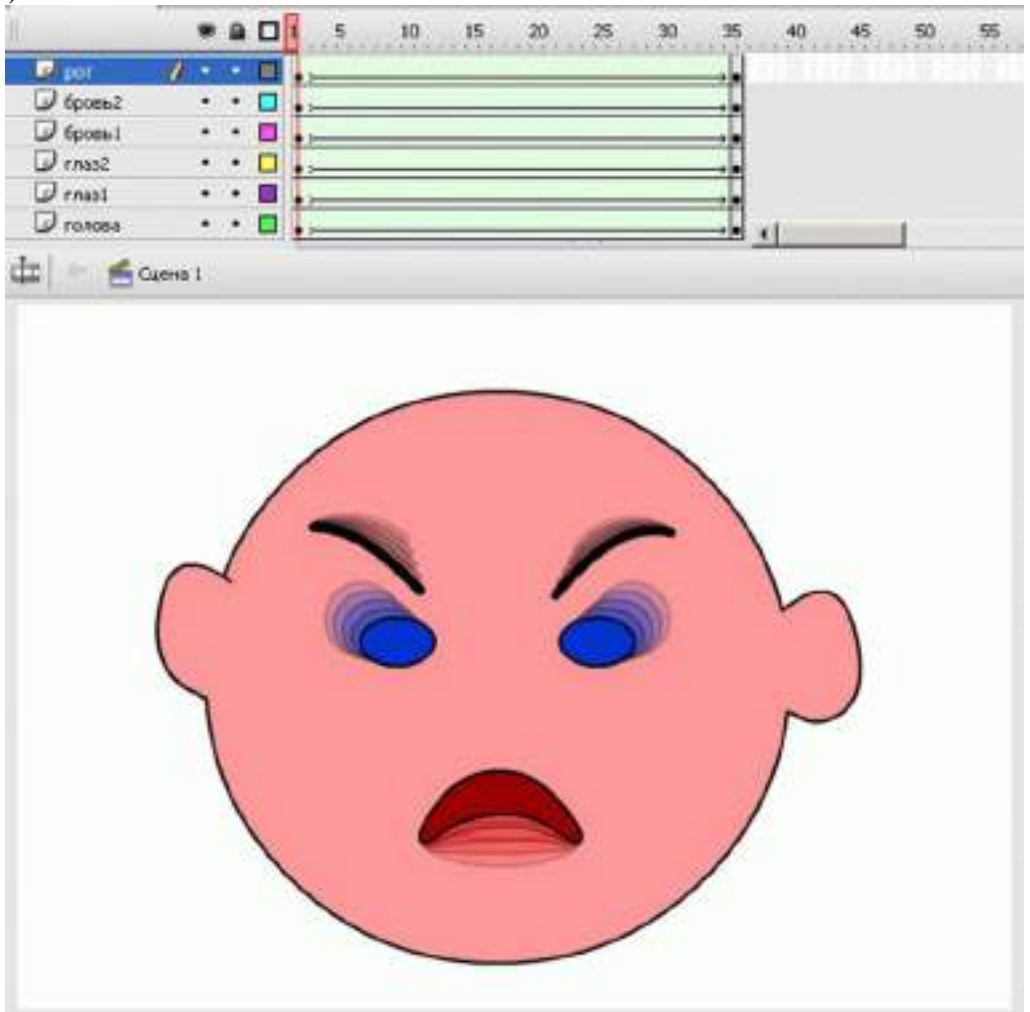

**Упражнение**: Выполним еще одно мини-упражнение — движение карандаша по бумаге. Для этого:

- 1. В первом ключевом кадре нарисуем карандаш или импортируем его изображение из клип-арта в векторном формате.
- 2. Сгруппируем изображение карандаша, инструментом "Свободное преобразование" повернем карандаш так, как он выглядит со стороны при письме (можно расположить карандаш в левой части монтажного стола, поскольку пишем мы слева направо).
- 3. В данном случае очень важно расположение точки регистрации нашего объекта поставим ее на кончик грифеля карандаша.
- 4. Через 30-40 кадров создадим последний ключевой кадр анимации.
- 5. В нем перенесем изображение карандаша в другое место монтажного стола, Можно чуть-чуть повернуть его.
- 6. Выделим все кадры одновременно, "протянув" курсор мыши вдоль полоски кадров, и в панели свойств выберем анимацию движения и поставим "галочки" рядом с параметрами "Ориентировать по пути" и "Привязать".
- 7. Добавим слой, управляющий движением, путеводитель.
- 8. В ключевом кадре этого слоя нарисуем траекторию движения. Проверим, что полоска промежуточных кадров совпадает с длиной нашей анимации; ключевого кадра в конце не нужно.
- 9. Протестируем фильм.
- 10. Возможно, вы все сделали аккуратно и карандашик начал движение по нарисованному пути, но наш карандаш вертится вокруг кривой как ненормальный. Отключим галочку около параметра "Ориентировать по пути" - движение карандаша стало реалистичней.

Обратите внимание: траектория пути объекта невидима в режиме тестирования фильма и не будет видна в готовом фильме. Если вы хотите видеть траекторию в фильме, ее надо скопировать и вставить на любой другой (видимый) слой (в меню редактирования существует команда "Вставить на место").

#### **Задание 1**

В данном задании мы посмотрим, как сказывается на движении символов ускорение и замедление, а заодно выясним, как разместить на одном пути несколько экземпляров символов. *Итак, начнѐм…*

- 1. Откройте файл **Бабочка**, созданный в предыдущем проекте.
- 2. Выделите слой с бабочкой и дважды щѐлкните на кнопке **Вставить слой** для создания двух дополнительных слоѐв.
- 3. Выделите все кадры раскадровки на слое с бабочкой. Щѐлкните на них правой кнопкой мыши и выберите в контекстном меню команду **Копировать кадры.**
- 4. Щѐлкните правой кнопкой мыши на первом кадре одного из новых слоѐв и выберите команду **Вставить кадры**. В конце слоя появится «хвост» из пустых кадров. Выделите лишние кадры (после 30) и удалите их. Повторите операцию для второго пустого слоя.
- 5. Теперь у нас три слоя с бабочками. Отключите показ верхнего и нижнего слоѐв. Для кадров 1, 10, 20 одного из новых слоѐв в поле **Ease (Регулирование)** Инспектора свойств введите значение «-100», поочерѐдно выделив каждый из этих кадров.
- 6. Для этого же слоя в кадрах 1, 10, 20, 30 выделите экземпляр бабочки, в списке **Color** (Цвет) Инспектора свойств выберите пункт **Тон,** в палитре задайте любой цвет, а в поле **Величина оттенка** установите значение, например, около 50%. Отмените показ данного слоя.
- 7. Для другого нового слоя выполните шаги 4 и 5, задав другой оттенок и значение регулирования «+100».
- 8. Восстановите показ слоѐв с бабочками.
- 9. Посмотрите, как бабочки полетят по кругу, догоняя друг друга.

### 10. Сохраните фильм под именем **Бабочки**.

### **Задание 2**

В данном задании немного поэкспериментируем с заданием пути. Сначала нарисуем бабочку, а потом заставим еѐ полететь по кругу.

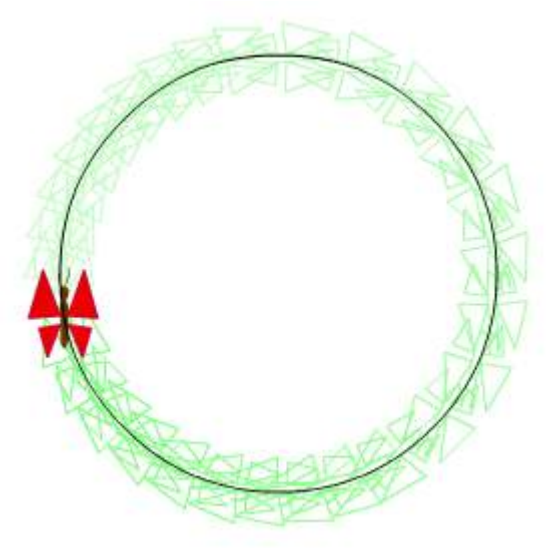

*Итак, начнѐм…*

- 1. Создайте новый фильм. **Файл>Новый>Документ Flash**.
- 2. Добавьте к существующему слою новый слой-направляющую.
- 3. Нарисуйте в направляющем слое окружность. По ней и будет лететь наша бабочка.
- 4. Нажмите клавиши **Ctrl+F8**, чтобы создать символ бабочки. Задайте ему имя **Бабочка**.
- 5. Создайте в символе ещѐ один слой. На нижнем слое нарисуйте тельце и усики с помощью кисти и коричневой краски. Постарайтесь разместить бабочку так, чтобы она находилась по центру символа.
- 6. На верхнем слое нарисуйте 4 треугольника и разместите их, как крылья бабочки.

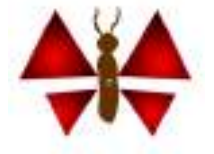

- 7. Перейдите к редактированию сцены. Нажмите клавиши Ctrl+L (для открытия библиотеки символов), перетащите из окна библиотеки символ бабочки на слой и разместите бабочку рядом с окружностью.
- 8. Выделите кадр с бабочкой и в окне инспектора свойств выберите раскадровку

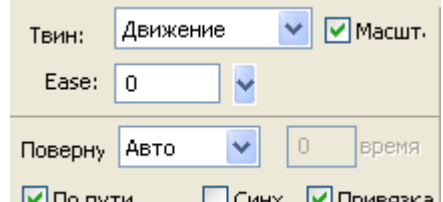

движения и установите флажки ⊡по пути . По пых. • Привязка

- 9. Перейдите на слой-направляющая и нажмите **F5** для вставки пустого кадра. С нажатой кнопкой Ctrl перетащите границе кадров до 30 кадра.
- 10. Перейдите на слой с бабочкой, выделите 30 кадр и нажмите **F6,** чтобы сделать его ключевым. Затем кадры 10 и 20 также сделайте ключевыми.
- 11. В кадре 10 передвиньте бабочку на треть окружности в одну сторону, а в кадре 20 на

треть окружности в обратную. С помощью инструмента **Свободная трансформация** поверните бабочку по касательной к окружности пути.

12. Просмотрите полѐт бабочки и сохраните фильм.

#### **Выполните дополнительно:**

- 1. Создайте путь с пересекающимися витками.
- 2. Выполните полѐт бабочки по сложному пути.
- <span id="page-20-0"></span>3. В режиме редактирования символа поэкспериментируйте с перемещением центра символа в разные части бабочки. Посмотрите, как будет вести себя бабочка в полѐте.

# ПРАКТИЧЕСКАЯ РАБОТА «РАБОТА С ТЕКСТОМ»

**Цель работы**: научиться работать с текстом в среде Flash, создавать различные текстовые области, применять различные эффекты к тексту

#### **Краткие теоретические сведения**

В любой Flash-фильм может быть добавлен текст. Подобно работе в обычных текстовых редакторах, для текста может быть установлен размер, шрифт, стиль, интервал, цвет и способ выравнивания. Вы можете трансформировать шрифт подобно другим объектам поворачивать, масштабировать, наклонять. При этом сохраняется возможность редактирования его символов.

На основе фрагмента текста может быть создана гиперссылка.

Flash-фильм может содержать динамические текстовые поля, а также поля, редактируемые пользователем. Редактируемые поля в Flash-фильме имеют то же предназначение, что и текстовые поля, помещаемые в форму на Web-странице: с их помощью от пользователя может быть получена та или иная информация, подлежащая обработке на сервере или клиентским сценарием. И, наконец, в Flash MX вы можете создавать прокручиваемые многострочные текстовые области.

При необходимости текст может быть конвертирован в графический объект, и тогда с его символами разрешается работать как с отдельными графическими фигурами.

#### **Статический текст**

Статический текст (Static Text) — это текстовое содержимое фильма, которое не может быть изменено после публикации фильма.

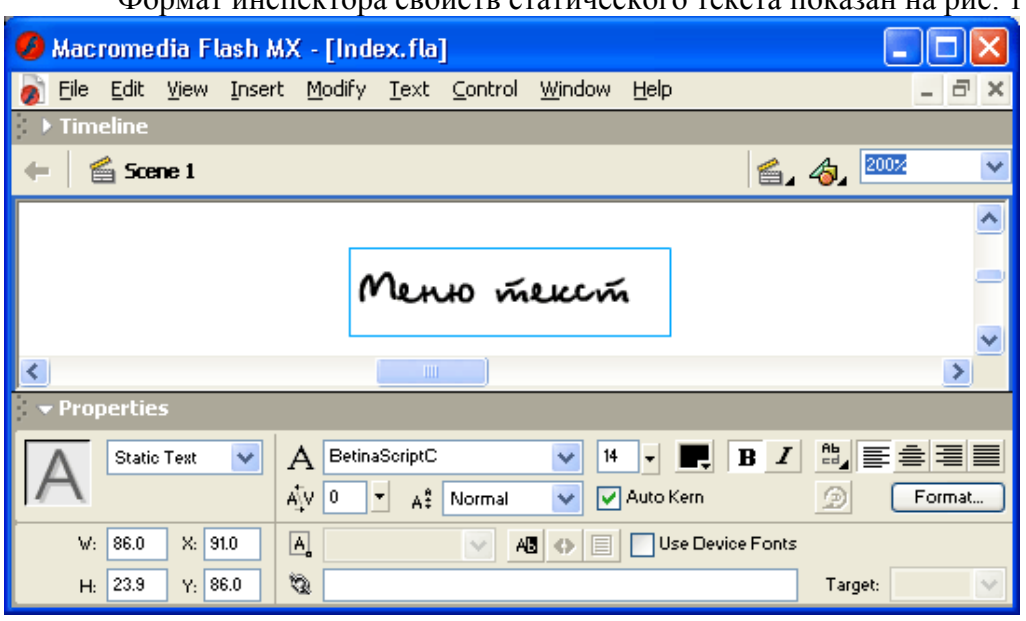

Формат инспектора свойств статического текста показан на рис. 1

**Рис. 1.** Инспектор свойств статического текста

Из представленных на панели элементов управления дополнительного пояснения требуют, вероятно, следующие:

- текстовое поле *URL;* выделив на столе текстовый блок и указав в этом поле полный Web-адрес (URL - Universal Resources Locator) связанного ресурса, вы получите самую настоящую гиперссылку; правда, в отличие от других визуальных редакторов, она будет представлена не подчеркнутым шрифтом, а шрифтом с штриховой линией. Используемый во Flash механизм создания гиперссылок имеет два недостатка: вопервых, URL приходится вводить вручную, и, во-вторых, Flash не проверяет корректность URL даже для локальных файлов;
- раскрывающийся список *Target* (Целевой); он позволяет указать, в какое окно броузера следует загрузить ресурс, вызванный по указанному URL; список становится доступен при вводе в поле *URL* хотя бы одного символа; список содержит следующие варианты (они аналогичны стандартным значениям атрибута *TARGET* языка HTML):
	- o \_blank вызываемый документ всегда загружается в новое, неименованное окно;
	- o \_self вызываемый документ всегда загружается в то же окно, в котором была инициирована ссылка;
	- o \_parent вызываемый документ загружается в родительское окно (то есть в окно более высокого уровня иерархии); если данное окно не имеет «родителя», или само является таковым, то результат аналогичен применению значения \_self;
	- o \_top вызываемый документ загружается в окно самого верхнего уровня; (если данное окно само является таковым, то результат аналогичен применению значения self);
- кнопка *Selectable* (Выделяемый); она используется как флажок: щелчок на кнопке позволяет установить или отменить для текста соответствующее свойство; при этом следует иметь в виду, что возможность выделения фрагмента текста не означает возможность его редактирования; выбранный фрагмент может быть скопирован, например, в буфер обмена;
- кнопка *Change Direction of Text* (Изменить направление текста) позволяет открыть меню ; с помощью которого вы можете выбрать ориентацию надписи: горизонтальную или вертикальную; меню содержит три команды (рис. 2):
	- o *Horizontal* (Горизонтальный);
	- o *Vertical, Left to Right* (Вертикальный, слева направо);
	- o *Vertical, Right to Left* (Вертикальный, справа налево);

При установке вертикальной ориентации текста изменяется состав кнопок форматирования и, кроме того, становится доступна кнопка*Rotation:*

- кнопка *Rotation* (Поворот) играет роль флажка и позволяет изменять расположение символов в надписи (рис. 3);
- флажок *Use Device Font* (Использовать шрифт устройства) -если флажок установлен, то  $\bullet$ при воспроизведении фильма Flash-плеер использует физические шрифты, установленные для броузера читателя; это может уменьшить размер файла фильма и повысить удобочитаемость для мелкого шрифта.

鵠

· Horizontal

Vertical, Left to Right

Vertical, Right to Left

**Рис. 2.** Меню для изменения ориентации текста

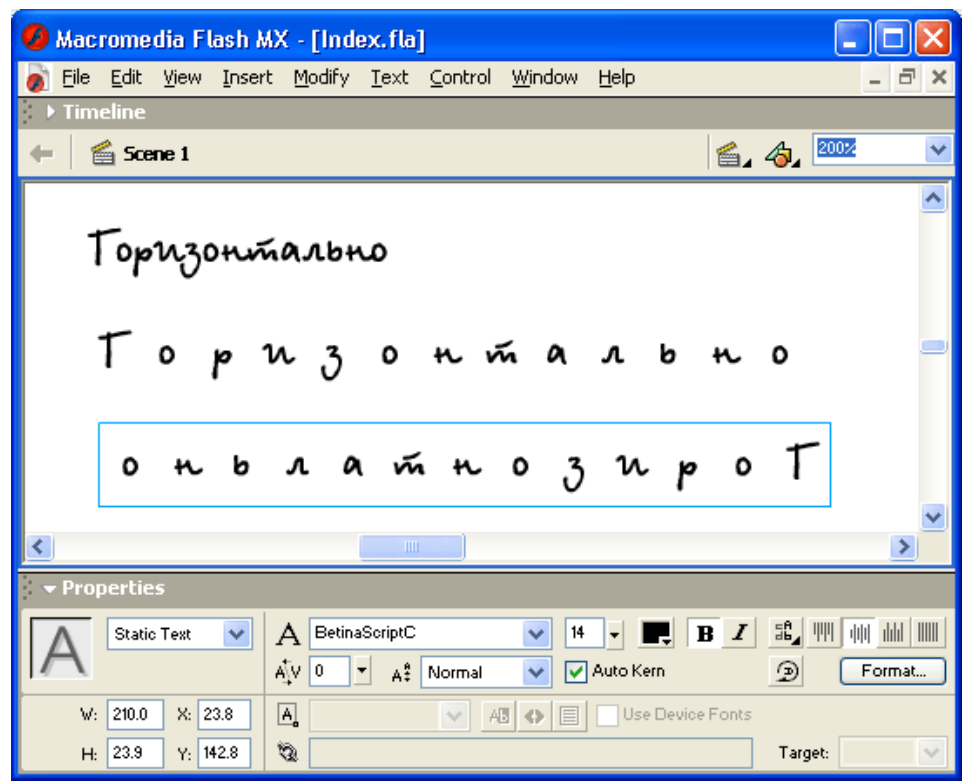

**Рис. 3.** Варианты расположения вертикальной надписи: при нажатой (слева) и отжатой (в центре) кнопке Rotation.

#### **Динамический текст**

Динамический (или изменяемый текст) Dynamic Text - это такое текстовое поле, содержимое которого может изменяться с помощью сценария на языке ActionScript (то есть в процессе воспроизведения фильма).

Возможность работы с динамическим текстовым полем из сценария на ActionScript обусловлена тем, что каждое такое поле представляет собой экземпляр специального объекта языка ActionScript, который называется *TextField.*

Динамическому текстовому полю может быть присвоено уникальное имя (идентификатор), по которому можно обращаться к полю, чтобы установить или изменить содержимое и формат этого поля. Например, вы можете динамически изменять для такого поля символьную кодировку.

#### **Установка атрибутов динамического текста Flash**

Для установки атрибутов динамического текста панель инспектора свойств содержит следующие элементы (рис. 4):

- текстовое поле *Instance Name* (Имя образца), в котором указывается имя текстового поля; несмотря на то, что имя поля выводится (непосредственно в нем) символами серого цвета, которые обычно обозначают в Windows-приложениях заблокированный элемент интерфейса, в данном случае ввод разрешен;
- раскрывающийся список *Line type* (Тип строки) форматов текстового поля:
	- o *Single Line* (Однострочное);
	- o *Multiline* (Многострочное);
	- o *Multiline no wrap* (Многострочное без переносов);
- кнопка *Render text as HTML;* если она нажата, то заданные параметры форматирования текста (такие как размер, стиль, использование в качестве гиперссылки) при публикации фильма будут сохранены в виде соответствующих HTML-тэгов;
- кнопка *Show Border* (Показать рамку); если она нажата, то текстовое поле будет окружено рамкой;

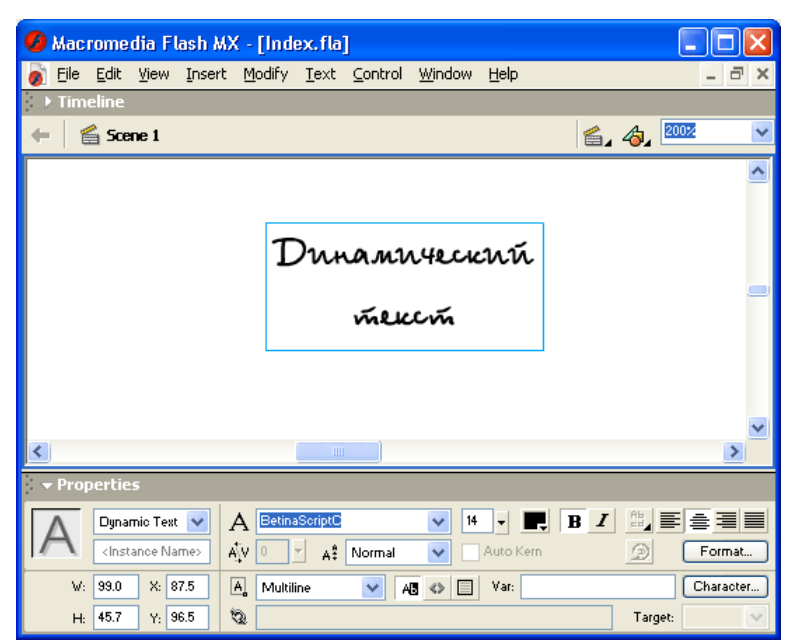

**Рис. 4.** Формат инспектора свойств для динамического текста

- флажок *Selectable* (Выбираемый); его назначение аналогично рассмотренному для статического текста;
- текстовое поле *Var* (от Variable Переменная) предназначено для ввода имени переменной, связанной с создаваемым текстовым полем; об использовании переменных для управления элементами фильма будет рассказано в подразделе «Создание интерактивных элементов фильма»;
- кнопка *Characters* (Символы), щелчок на которой открывает дополнительное диалоговое окно *Character Options,* позволяющее установить параметры использования встроенного шрифта, используемого для текстового поля; окно содержит три переключателя (рис. 5):
	- o *No Characters* (Никакие символы) информация об используемом шрифте не экспортируется в Flash-фильм при его публикации;
	- o *All Characters* (Все символы) - в Flash-фильм включается информация о всех символах шрифта;
	- o *Only* (Избранные) в Flash-фильм включается информация о только о тех символах шрифта, которые указаны с помощью расположенных ниже флажков.

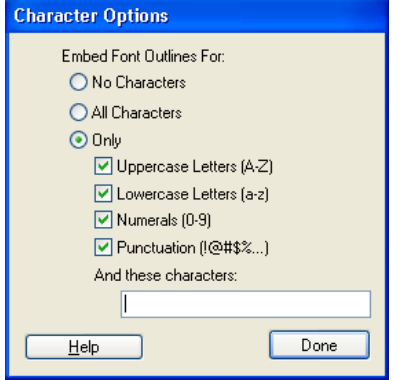

**Рис. 5.** Диалоговое окно Character Options

По поводу установки параметров встроенного шрифта следует сделать следующее пояснение.

Когда вы используете в Flash-фильме шрифт, установленный на вашем компьютере, Flash внедряет информацию о шрифте в SWF-файл, гарантируя тем самым, что текст будет корректно отображен Flash-плеером. Однако не все шрифты, используемые в Flash, могут экспортироваться в SWF-файл. Поэтому предварительно рекомендуется проверять, может ли экспортироваться данный шрифт. Для этого необходимо в меню *View* выбрать команду *Antialias Text* (Сглаживание текста) и оценить результат сглаживания. Если сглаживание не выполнено, это означает, что Flash не распознает такой шрифт и не будет его экспортировать.

Альтернативный способ - использование физических шрифтов (Device Font).

Информация о физическом шрифте не экспортируется в SWF-файл. Вместо этого Flashплеер использует любой шрифт из числа установленных на компьютере, наиболее близкий к физическому шрифту.

Поскольку информация о физическом шрифте не включается в SWF-файл, такой вариант обеспечивает несколько меньший размер файла Flash-фильма. Кроме того, физический шрифт может быть более четким по сравнению с внедренным шрифтом для мелких символов (менее 10 пунктов). Однако, если на компьютере пользователя отсутствует подходящий шрифт, текст может выглядеть совсем не так, как ожидал автор фильма.

Flash содержит три вида физических шрифтов: sans (близкий к шрифтам Helvetica и Arial); serif (близкий к Times Roman); typewriter (близкий к шрифту Courier).

Чтобы указать используемый в данном текстовом поле физический шрифт, необходимо выбрать его в списке шрифтов, имеющемся на панели инспектора свойств текста.

#### **Создание прокручиваемой текстовой области Flash**

На основе динамического текстового поля может быть создана перемещаемая (прокручиваемая) текстовая область. Пример такой текстовой области показан на рис. 6.

Для создания прокручиваемой текстовой области необходимо выполнить следующие действия:

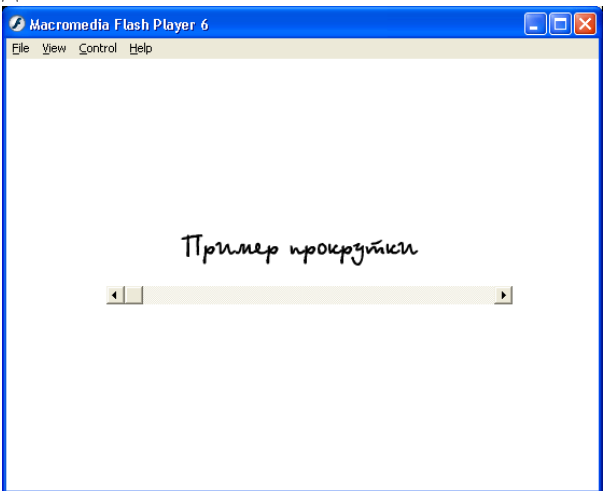

**Рис. 6.** Пример прокручиваемой текстовой области

- 1. Включите инструмент *Text* и с помощью мыши очертите на столе границы текстовой области.
- 2. На панели инспектора свойств с помощью раскрывающегося списка *Line type* выберите формат текстового поля; при этом полезно придерживаться следующих правил:
- o если вы хотите использовать вертикальную полосу прокрутки, то следует выбрать тип *Multiline* или *Multiline no wrap;*
- o если вам требуется поле только с горизонтальной полосой прокрутки, то следует выбрать тип *Single Line;*
- o для создания поля с вертикальной и горизонтальной полосами прокрутки выберите тип *Multiline no wrap.*
- 3. При необходимости установите требуемые значения других параметров текстового поля (стиль и размер шрифта, цвет и т. д.).
- 4. Не выключая инструмент *Text,* переместите указатель мыши за пределы текстовой области и щелкните левой кнопкой; при этом текстовый курсор внутри поля исчезнет, и оно окажется выделенным черной пунктирной рамкой.
- 5. Вновь переместите указатель мыши внутрь текстовой области и щелкните правой (!) кнопкой, чтобы открыть контекстное меню.
- 6. В контекстном меню выберите команду *Scrollable* (Прокручиваемый).

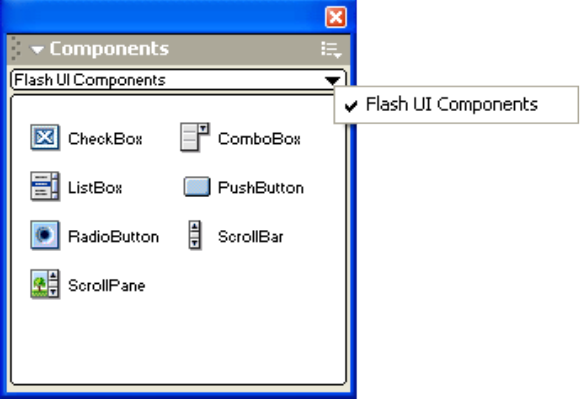

**Рис. 7.** Панель Components

- Убедитесь, что в рабочей области Flash открыта панель *Components* (Компоненты); если панель закрыта, в меню *Window* выберите пункт *Components;* данная панель (рис. 7.) предназначена для включения в фильм элементов управления (кнопок, флажков, списков и т. д.); подробнее о работе с панелью *Components* рассказано в главе «Создание интерактивных фильмов».
- На панели *Components* найдите элемент *ScrollBar* (на рис. 7. он выделен тенью) и перетащите его мышью в текстовую область; при этом учитывайте следующее:
	- o Flash автоматически устанавливает размер полосы прокрутки в соответствии с высотой (для вертикальной) и длиной (для горизонтальной) текстовой области;
	- o чтобы получить вертикальную полосу прокрутки, следует установить элемент *ScrollBar* вдоль вертикальной границы области;
	- o чтобы получить горизонтальную полосу прокрутки, следует установить элемент *ScrollBar* поперек горизонтальной границы текстовой области таким образом, чтобы указатель мыши оказался в пределах текстовой области, как показано на рис. 8;
	- o Flash создает ползунок на полосе прокрутки только в том случае, если он действительно необходим; то есть, например, если текстовая область содержит только одну строку, то ползунок на вертикальной полосе прокрутки будет отсутствовать.

| Macromedia Flash MX - [Index.fla] |                                             |               |
|-----------------------------------|---------------------------------------------|---------------|
| Edit<br>Eile                      | View Insert Modify Text Control Window Help | a<br>$\times$ |
| <b>Tools</b><br>▶ Timeline        |                                             |               |
| Scene 1<br>R                      |                                             | 台 句           |
| ₽                                 |                                             |               |
| Α                                 |                                             |               |
| TIprinep npokpymich<br>п          |                                             |               |
|                                   |                                             |               |
| ×                                 |                                             |               |
| <b>v</b> Components               |                                             |               |
| Flash UI Components               |                                             |               |
|                                   |                                             |               |
| P ComboBox<br>CheckBox            |                                             |               |
| EL ListBox<br>PushButton          |                                             |               |
| ● RadioButton 日<br>ScrollBar      |                                             |               |
| 오류 ScrollPane                     |                                             |               |
|                                   | $\mathbf{m}$                                | ×.            |
|                                   |                                             | Properties    |

**Рис. 8.** Создание горизонтальной полосы прокрутки

#### **Замечание**

Интерактивность полосы прокрутки, как и других элементов управления, помещенных в Flash-фильм, «проявляется» лишь после его экспорта в формат SWF, а также в режиме тестирования фильма. Чтобы перейти в такой режим, необходимо в меню Control основного окна Flash выбрать пункт Test Movie (Тестирование фильма) или Test Scene (Тестирование сцены).

Если вам в результате перетаскивания элемента *ScrollBar* по какой-либо причине не удалось получить полосу прокрутки желаемого типа, вы можете установить его вручную. Для этого необходимо:

- 1. Включить инструмент *Arrow* и щелкнуть мышью на той полосе прокрутки, которая вас «не послушалась», чтобы выбрать ее.
- 2. В открывшейся панели инспектора свойств этого элемента (рис. 9) щелкнуть в поле свойств элемента, на строке *Horizontal* (на рис. 9 она выделена серым цветом); в результате в строке появится окно раскрывающегося списка.
- 3. Щелкнуть на кнопке списка и в появившемся окне (рис. 10) выбрать значение *true* (истина), если вам нужна горизонтальная полоса прокрутки или *false* (ложь), если вы хотите получить вертикальную полосу прокрутки.

После того, как текстовая область будет дополнена полосами прокрутки, вы можете включить инструмент *Text,* щелкнуть внутри области и ввести необходимый текст.

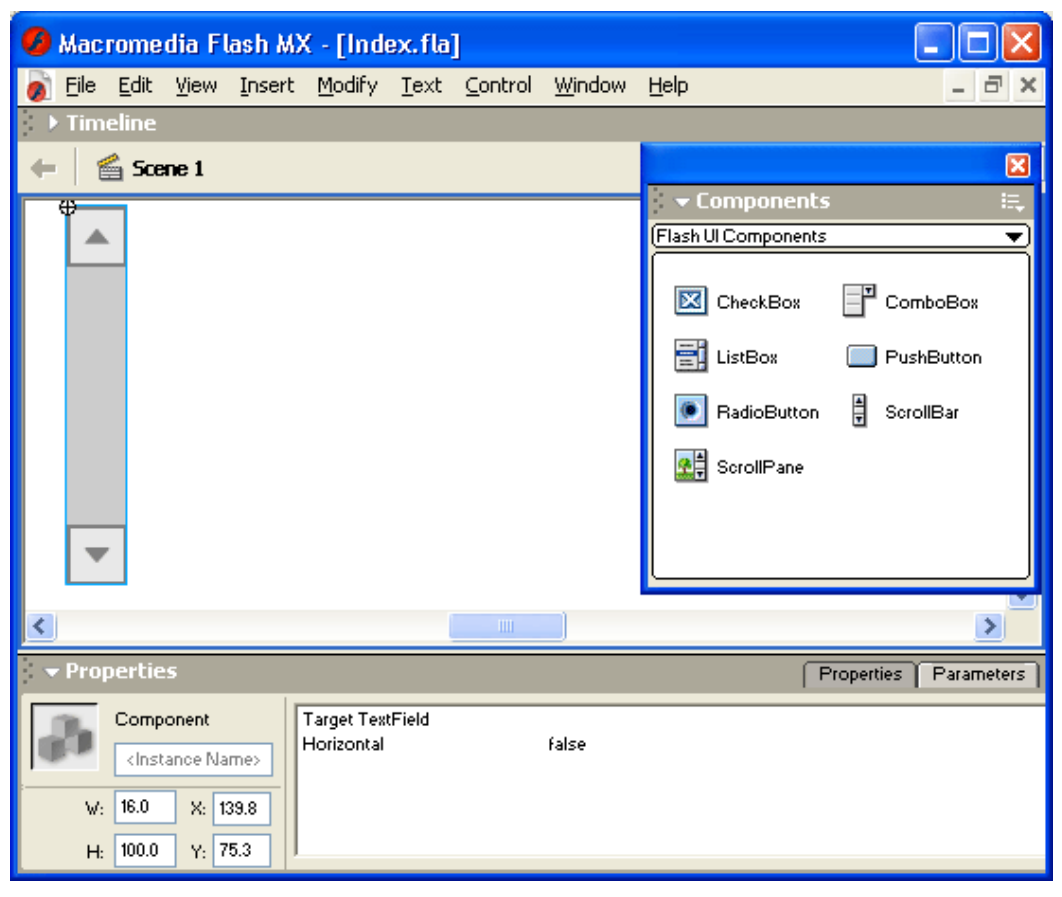

**Рис. 9.** Инспектор свойств элемента ScrollBar

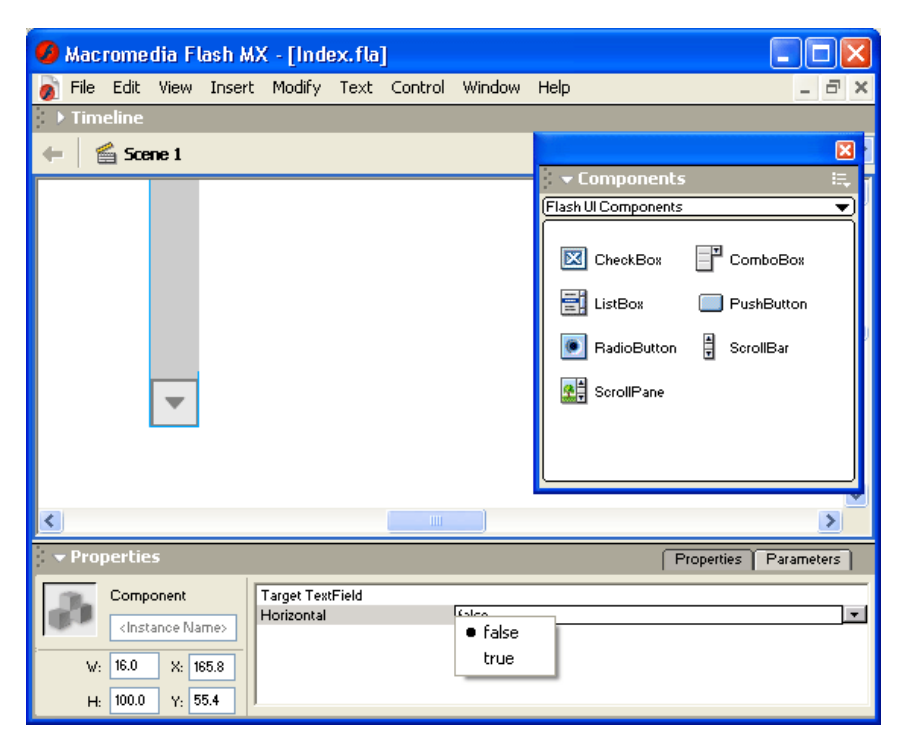

**Рис. 10.** Установка вида полосы прокрутки

#### **Редактируемый текст**

Редактируемый текст (Input Text) - текстовое поле такого типа предназначено для ввода и редактирования текста читателем Web-страницы.

Как было отмечено выше, редактируемое текстовое поле предназначено для получения от пользователя некоторой информации. Например, это может быть запрос к базе данных, расположенной на сервере, или название сцены фильма, на которую хотел бы перейти посетитель сайта.

Формат инспектора свойств для установки атрибутов редактируемого текста показан на рис. 11

По сравнению с инспектором свойств динамического текста здесь имеются следующие особенности:

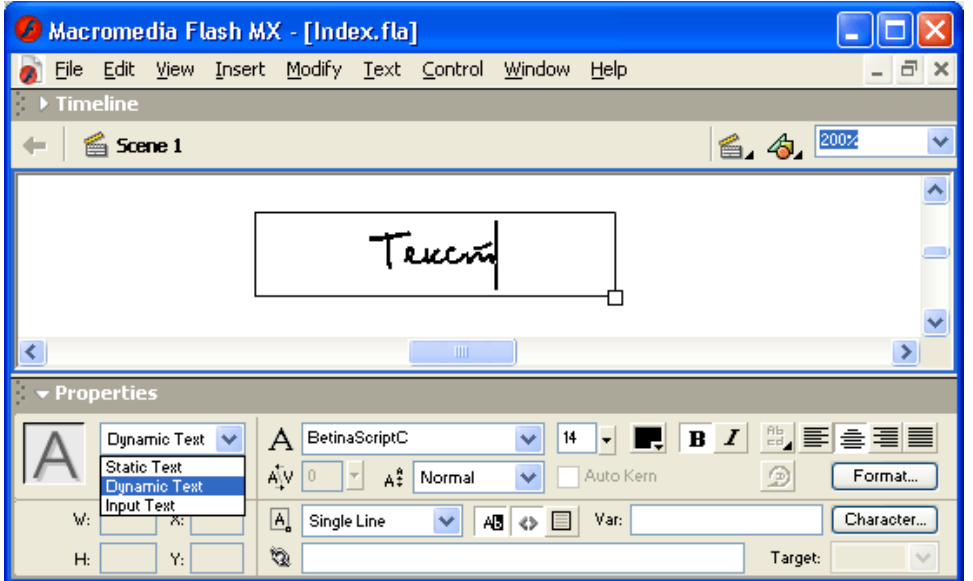

**Рис. 11.** Формат инспектора свойств редактируемого текста

отсутствует текстовое поле *URL* и связанный с ним раскрывающийся список *Target;*

- недоступна (заблокирована в нажатом состоянии) кнопка *Selectable;* это вполне закономерно: редактируемый текст обязательно должен быть выбираемым;
- присутствует текстовое поле *Maximum Characters* (максимальное число символов); в этом поле следует указать целое число, которое определяет, сколько символов разрешается ввести читателю.

Параметры поля редактирования, как и параметры динамического текста, могут изменяться средствами языка ActionScript. Чтобы использовать такую возможность, следует назначить полю редактирования уникальное имя и (при необходимости) указать имя связанной с ним переменной.

Как и для динамического текста, для поля редактирования разрешается создавать полосы прокрутки.

#### **Применение визуальных эффектов**

Как было отмечено в начале главы, наряду со стандартными средствами форматирования текста Flash поддерживает также возможность создания специфических эффектов. К ним, в частности, относятся масштабирование текста, наклон, поворот, зеркальное отражение. После выполнения любой из операций трансформации текст остается текстом, то есть его по-прежнему можно редактировать не как графический объект, а как набор текстовых символов лишь иллюстрацией некоторых возможностей Flash. На рис. 12 показана текстовая область, содержимое которой можно прокручивать даже после того, как она была наклонена.

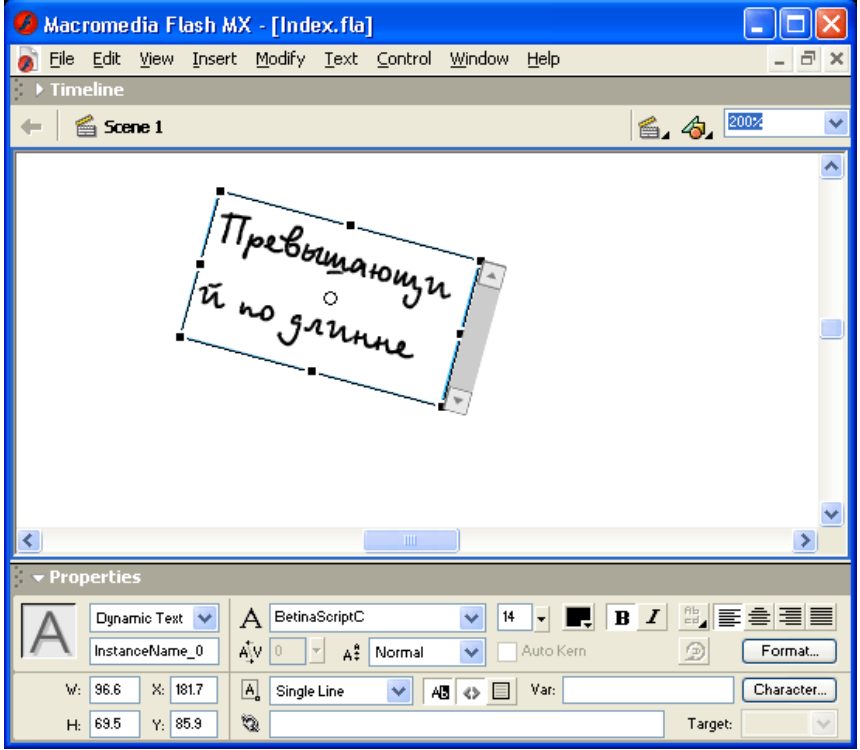

**Рис. 12.** Иллюстрация возможностей Flash по работе с текстом

Еще раз повторим, что трансформированный текст остается доступным для редактирования при разработке фильма. Чтобы перейти в режим текстового редактирования, следует включить инструмент *Text* и дважды щелкнуть на текстовом поле. После этого вы можете продолжить ввод текста, удалить символы или выделить некоторый фрагмент текста, чтобы, например, скопировать его в буфер обмена (рис. 13).

Для выполнения требуемых преобразований текстовое поле должно быть выбрано с помощью инструмента *Arrow* или *Free Transform.* Однако в последнем случае два модификатора инструмента *Free Transform* (а именно *Distort* и *Envelope)* остаются недоступны. Чтобы использовать их возможности, необходимо перейти в режим посимвольного редактирования текста.

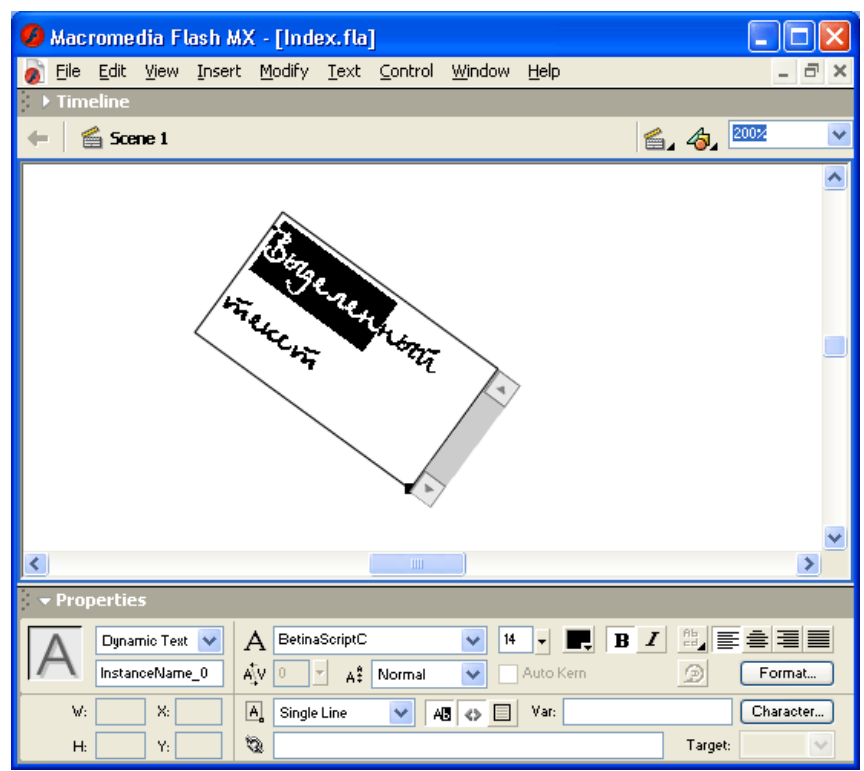

**Рис. 13.** Редактирование трансформированного текста

#### **Посимвольное редактирование текста Flash**

Для модификации отдельных символов текста к нему следует применить процедуру разбиения — *Break Apart.* При этом возможны два уровня разбиения:

- разделение текста на символы с сохранением свойств каждого из них как отдельного фрагмента текста;
- $\bullet$ преобразование символов текста в графические объекты.
	- **Замечание**

Процедуру разбиения можно применить к текстовому полю любого типа (статическому, динамическому и редактируемому), однако уже после разбиения первого уровня текст преобразуется в статический.

Рассмотрим два указанных выше варианта подробнее. Для разделения текста на символы необходимо:

- Выбрать текстовое поле, подлежащее разбиению (текст в нем должен быть уже набран),  $\bullet$ с помощью инструментов *Arrow, Free Transform*или *Text.*
- В меню *Modify* основного окна выбрать команду *Break Apart.*

Визуальным признаком разбиения служит то, что каждый символ текста заключен в отдельную рамку (рис. 14, справа).

Над каждым из символов после разбиения могут быть выполнены любые операции, допустимые для «самостоятельного» текстового поля, в том числе:

замена на другой текстовый символ (то есть обычное редактирование); для этого редактируемый символ требуется выбрать с помощью инструмента *Text* (рис. 14, слева);

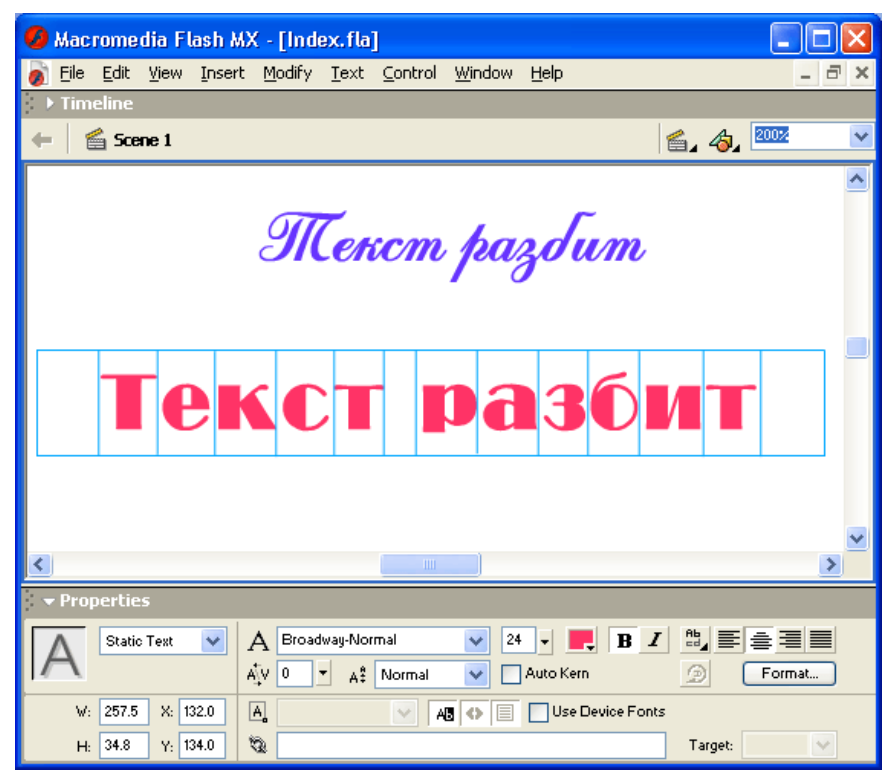

**Рис. 14.** После разбиения каждый символ текста заключен в отдельную рамку

- перемещение на новую позицию; для этого достаточно включить инструмент *Arrow* или *Free Transform,* подвести указатель мыши к символу и, когда возле указателя появится символ перемещения, нажать левую кнопку мыши и перетащить символ (рис. 15, в центре);
- масштабирование, поворот и другие виды трансформации, доступные для текстовой области (рис. 15, справа); для этого символ должен быть выбран с помощью

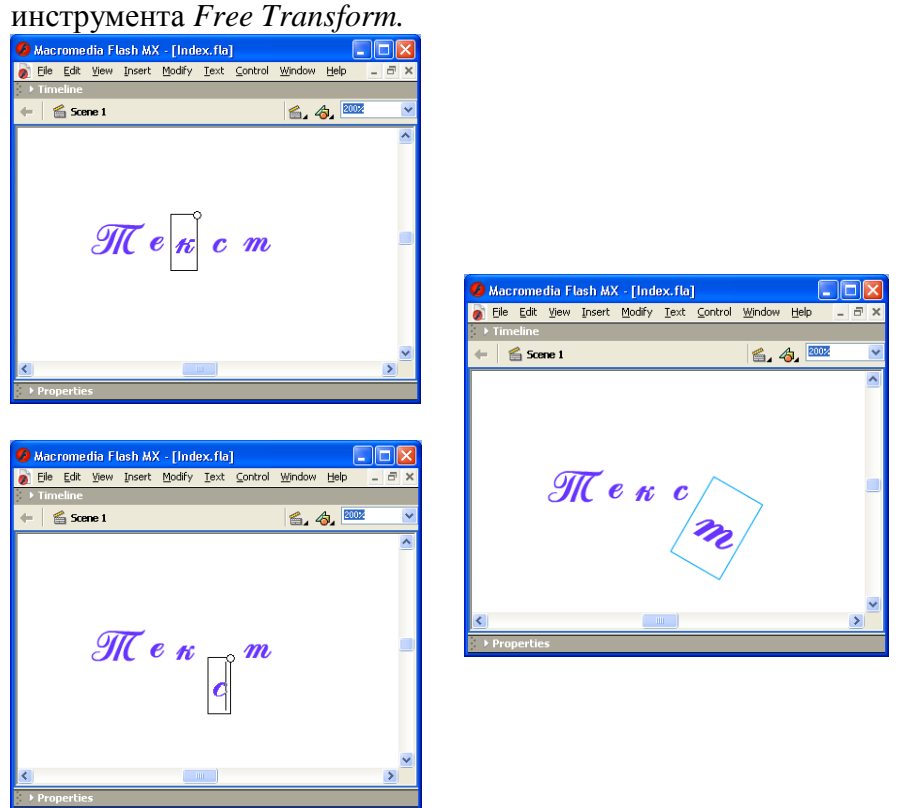

**Рис. 15.** Примеры операций посимвольного редактирования

Кроме того, вы можете выполнить изменение цвета символа и автоматическое распределение символов по слоям сцены. Применение слоев будет рассмотрено в главе «Создание анимации», поэтому пока лишь поясним суть названной операции. Для каждого символа текста будет создан отдельный слой, и символы будут автоматически распределены по этим слоям. По умолчанию имена созданных слоев совпадают с помещенными на них символами (рис. 16).

Чтобы выполнить автоматическое распределение символов по слоям, достаточно выбрать в меню *Modify* команду *Distribute to Layers*(Распределить по слоям).

Теперь о том, чего *нельзя* сделать с символами после однократного разбиения текстовой области:

- к ним нельзя применить модификаторы *Distort* и *Envelope* инструмента *Free Transform;*
- для них нельзя использовать градиентную или растровую заливку;
- их нельзя редактировать с помощью инструментов рисования.

Чтобы избавиться от всех этих «нельзя», достаточно повторно применить к текстовым символам процедуру разбиения *Break Apart.* После этого вы можете делать с символами все, что вам подскажет ваше воображение. На рис. 17 -- далеко не самый изощренный вариант редактирования текстового символа.

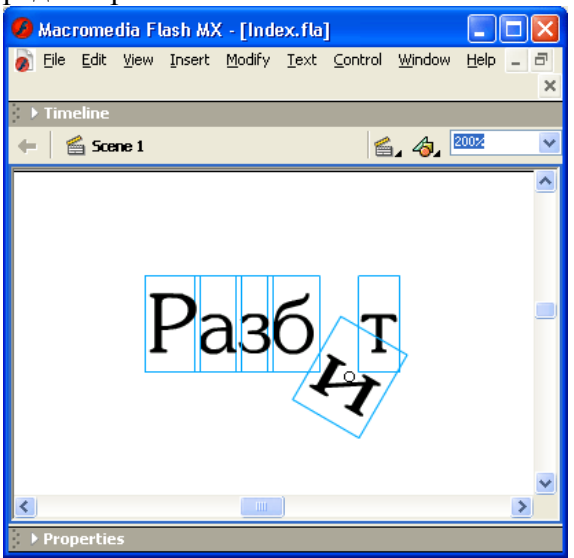

**Рис. 16** Результат автоматического распределения символов по слоям

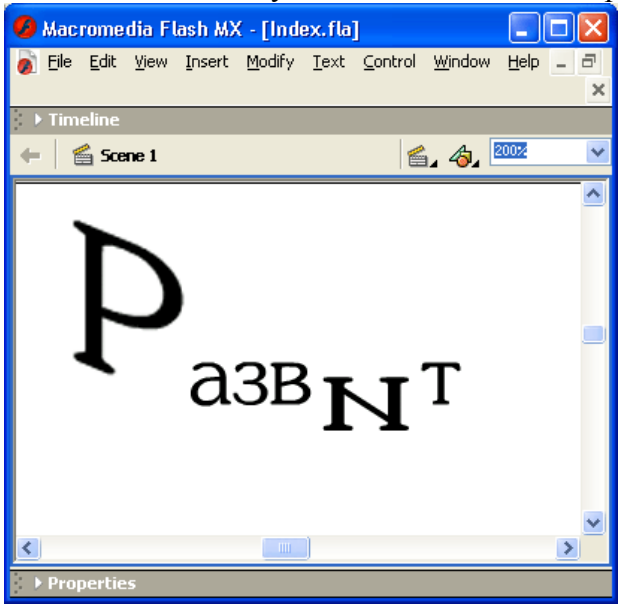

**Рис. 17.** Пример модификации символа текста после повторного выполнения процедуры Break Apart

#### **Замечания**

- 1. Если текстовое поле содержит единственный символ, то уже после однократного применения процедуры Break Apart он доступен для редактирования как графический объект.
- 2. Процедура Break Apart применима только к контурным шрифтам типа TrueType. Растровые шрифты исчезают с экрана, если вы попробуете применить к ним указанную операцию.

#### **Задание**

- 1. Создайте фильм, в котором оформите список периферийных устройств компьютера в виде текста с вертикальной прокруткой;
- 2. Создайте фильм, в котором оформите список периферийных устройств компьютера в виде текста с горизонтальной прокруткой;
- 3. Создайте фильм с редактируемым текстом, для ввода пользователем периферийных устройств компьютера.
- 4. Оформите текст по образцу:

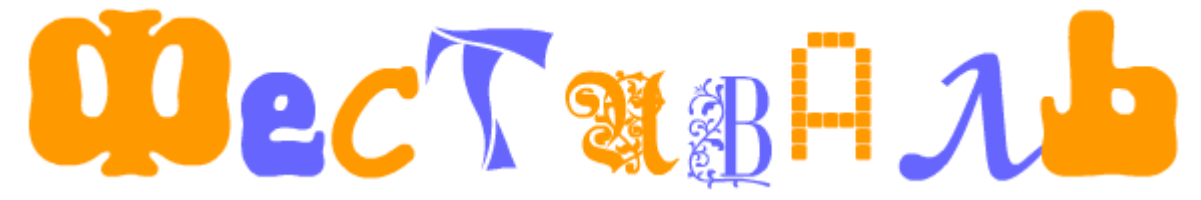

5. Оформите текст по образцу:

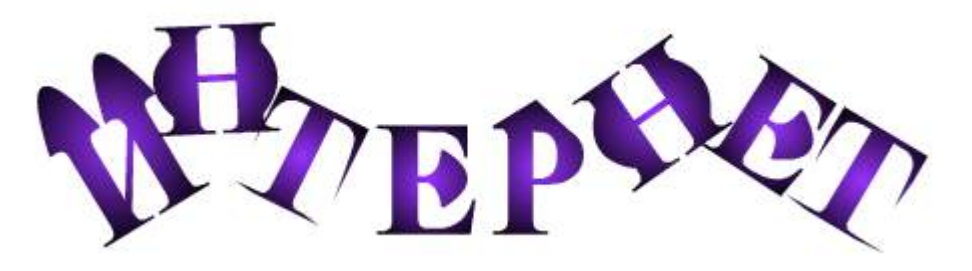

<span id="page-32-0"></span>6. Придумайте самостоятельно еще несколько текстовых эффектов и примените их к своему имени и фамилии.

# ПРАКТИЧЕСКАЯ РАБОТА «ОЗВУЧИВАНИЕ ФИЛЬМА»

**Цель работы:** научиться озвучивать Flash фильмы, присваивать звук кнопкам, запускать и останавливать звук по заданному сценарию.

#### **Краткие теоретические сведения**

Flash предлагает следующие возможности для озвучивания фильмов:

- не зависящее от временной диаграммы и непрерывное воспроизведение, а также  $\bullet$ синхронизацию звукового трека с фильмом;
- озвучивание кнопок, изменение громкости звуков, создание плавных переходов;
- использование звуков, находящихся в открытых (shared) библиотеках и связывание звука из одной библиотеки с несколькими фильмами;
- поддержку звуковых объектов, управление воспроизведением звука с помощью процедур ActionScript,

Во Flash применяются звуки двух типов: событийный и потоковый. Событийный звук должен быть загружен полностью до начала воспроизведения, он воспроизводится до конца или до тех пор, пока не будет остановлен. Потоковый звук начинает воспроизводиться, как только загружается достаточное количество данных для воспроизведения первых нескольких кадров; для воспроизведения на Web-сайте потоковый звук синхронизируется с временной диаграммой.

Можно изменять настройки сжатия и таким образом управлять качеством и размером звуков в экспортируемых фильмах; Flash позволяет задавать настройки сжатия как для отдельного звука в диалоговом окне **Sound Properties** (Свойства звука), так и для всех звуков фильма в диалоговом окне **Publish Settings** (Настройки публикации).

#### **Импорт звука**

Используйте команду **File** (Файл) **Import** (Импорт), чтобы импортировать во Flash звуки в форматах WAV (Windows только), AIFF (Macintosh только) или МРЗ (любая платформа), таким же образом, как импортируется любой другой тип файла.

Если на компьютере установлен QuickTime версии 4 или более поздней, то, кроме вышеназванных, можно импортировать файлы следующих звуковых форматов:

- Sound Designer II (Macintosh только)  $\bullet$
- Sound Only QuickTime Movies (Windows или Macintosh)  $\bullet$
- Sun AU (Windows или Macintosh)  $\bullet$
- System 7 Sounds (Macintosh только)  $\bullet$
- WAV (Windows или Macintosh)

Flash хранит звуки в библиотеке, так же как растры и символы. Аналогично работе с графическими символами, необходима только одна копия звукового файла, чтобы использовать этот звук в разных кадрах фильма. Звуки можно вносить в открытые библиотеки, чтобы использовать один и тот же звук в разных фильмах Flash.

Чтобы использовать звук из открытой библиотеки, создайте для звукового файла строку-идентификатор в диалоговом окне **Symbol Linkage Properties** (Свойства связи символа). Этот идентификатор может также использоваться в процедурах ActionScript для доступа к звуку как к объекту.

Звуковые файлы занимают значительный объем дисковой и оперативной памяти (RAM). Однако звук в формате МРЗ занимает меньший объем, чем звук в форматах WAV или AIFF. Вообще, в форматах WAV или AIFF лучше использовать 16-битный звук с частотой 22 кГц; учтите, что звук моно занимает вдвое меньший объем, чем звук стерео. Flash позволяет импортировать 8-битные или 16-битные звуки с частотами оцифровки И, 22 и 44 кГц. Кроме того, Flash может понижать частоту оцифровки звука при экспорте.

Для того чтобы импортировать звук:

- 1. Выберите команду **File** (Файл) Þ **Import** (Импорт).
- 2. В диалоговом окне **Import** (Импорт) найдите и откройте желаемый звуковой файл. При этом импортированный звук будет помещен в библиотеку текущего фильма.

## **Озвучивание фильма**

Чтобы озвучить фильм, введите звук к отдельный слой и задайте настройки в панели **Sound** (Звук). Рекомендуется размещать каждый звук и отдельном слое.

- Для того чтобы озвучить фильм:
- 1. Импортируйте звук, если он еще не импортирован.
- 2. Выберите команду **Insert** (Вставить) **Layer** (Слой), чтобы создать для звука отдельный слой.
- 3. Выделите созданный для звука новый слой и перетащите звук из библиотеки на Стол. При этом звук будет добавлен в текущий слой. Можно размещать в один слой несколько звуков, а также помещать звук в слой, содержащий другие объекты. Однако поскольку размещение объектов в разных слоях позволяет удобно организовать работу, а количество слоев не влияет на размер файла, то рекомендуется помещать каждый звук в отдельный слой. Звуковой слой при этом аналогичен отдельному звуковому каналу, а при воспроизведении фильма звуки комбинируются.
- 4. Выберите команду **Window** (Окно) Þ **Panels** (Панели) **Sound** (Звук).

5. В панели **Sound** (Звук), показанной на рис.1, выделите звуковой файл в списке **Sound** (Звук).

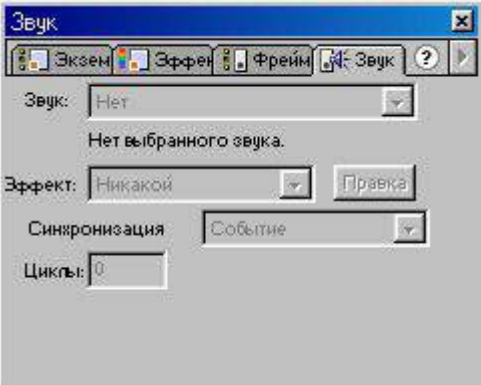

### **Рис. 1.** Панель **Sound**

- 6. Настройте эффект для звука в списке **Effects** (Эффекты):
- o **None** (Нет) при этом никакие эффекты к звуковому файлу не применяются. Выберите эту настройку, чтобы удалить ранее примененные к файлу эффекты;
- o **Left Channel/Right Channel** (Левый канал/правый канал) воспроизводит звук только в левом или только в правом канале;
- o **Fade Left to Right / Fade Right to Left** (Перетекание звука слева направо/справа налево) - при этом звук постепенно слабеет в олном канале и усиливается в другом, как бы перетекая из одного канала в другой;
- o **Fade In** (Слабее) звук, постепенно слабеет по мере era воспроизведения;
- o **Fade Out** (Сильнее) звук постепенно усиливается;
- o **Custom** (Избирательно) позволяет указать точки усиления и ослабления звука в окне **Edit Envelope** (Правка звукового конверта).
- 7. Выберите тип синхронизации в списке **Sync** (Синхронизация):
- o **Event** (Событие) синхронизирует звук с возникновением события. Событийный звук начинает звучать одновременно с воспризвсдснием его стартового ключевого кадра и звучит до конца независимо от временной диаграммы, даже если фильм останавливается. Событийные звуки смешиваются при воспроизведении опубликованного фильма. Пример событийного звука - звук, который возникает, когда пользователь нажимает кнопку;
- o **Start** (Старт) то же, что и Event (Событие), за исключением того, что, если звук уже воспроизводится, то запускается новый экземпляр звука;
- o **Stop** (Стоп) останавливает указанный звук;
- o **Stream** (Поток) синхронизирует звук для воспроизведения на Web-сайте, т. е. уравнивает скорость воспроизведения мультипликации с потоковыми звуками. Если Flash не может прорисовывать кадры мультипликации достаточно быстро, то кадры пропускаются. В отличие от событийных звуков, потоковые звуки останавливаются одновременно с остановкой мультипликации. Кроме того, потоковый звук не может воспроизводиться дольше, чем кадры, которые он занимает. Потоковые звуки при публикации фильма смешиваются. Пример потокового звука - голос мультипликационного персонажа, синхронизированный с движением его губ и воспроизводящийся на протяжении многих кадров.

Если в качестве потокового используется звук МРЗ, то необходимо повторно сжать его для экспорта.

8. Введите значение параметра **Loop** (Повтор), чтобы указать количество повторов звука.

Для непрерывного воспроизведения количество повторов должно быть достаточно большим. Например, чтобы сделать "бесконечным" 15-се-кундный звук введите значение **Loop** (Повтор), равное 60, и звук будет воспроизводиться в течение 15 минут.

#### **Добавление звуков к кнопкам**

Можно связывать звуки с различными состояниями кнопки. Поскольку звуки хранятся в библиотеке вместе с символом, с которым они связаны, то они работают и со всеми трансформами этого символа.

- Для того чтобы озвучить кнопку:
- 1. Выберите кнопку в библиотеке.
- 2. Выберите пункт **Edit** (Правка) меню **Library Options** (Настройки библиотеки).
- 3. Во временной диаграмме кнопки добавьте дополнительный слой для звука.
- 4. В звуковом слое создайте обычный кадр или незаполненный ключевой кадр, соответствующий тому состоянию кнопки, которое надо озвучить. Например, чтобы озвучить щелчок кнопки, создайте в кадре **Down** (Вниз) ключевой кадр, который соответствует кнопке в нажатом состоянии.
- 5. Щелкните на созданном ключевом кадре.
- 6. Выберите команду **Window** (Окно) Þ **Panels** (Панели) Þ **Sound** (Звук).
- 7. В панели **Sound** (Звук) выберите звуковой файл в списке **Sound** (Звук).
- 8. Выберите пункт **Event** (Событие) в списке **Sync** (Синхронизация).

Каждому состоянию кнопки назначьте особый звук, создав незаполненный ключевой кадр (blank keyframe) и добавив звук для каждого из созданных ключевых кадров. Учтите, что для каждого ключевого кадра кнопки можно использовать один и тот же звуковой файл с различными звуковыми эффектами.

#### **Задание:**

- 1. Дополните любой созданный вами ранее фильм звуковым сопровождением;
- <span id="page-35-0"></span>2. Дополните любой созданный вами ранее фильм кнопками Пуск и Остановка и задайте кнопкам звуковые эффекты.

# ПРАКТИЧЕСКАЯ РАБОТА «СОЗДАНИЕ ФИЛЬМА СРЕДСТВАМИ FLASH»

**Цель работы:** закрепить навыки работы с объектами в среде Flash, научиться создавать фильмы по сложному сценарию (движение по сложной траектории, движение по нажатию на кнопку, добавление звуковых эффектов и т. д.)

#### **Краткие теоретические сведения**

#### **Создание сценария для кадра**

Связав сценарий с некоторым ключевым кадром фильма, можно обеспечить автоматическую инициализацию тех или иных действий при достижении этого кадра.

Как правило, все кадры, которым назначены действия, стараются поместить в отдельном слое. Это облегчает тестирование и редактирование фильма.

Чтобы связать с кадром некоторый сценарий, необходимо:

- 1. Щелкнуть правой кнопкой мыши в ячейке кадра и в контекстном меню выбрать команду **Actions** *(если выбранный кадр не является ключевым, то действие будет назначено предшествующему ключевому кадру)* или в нижней части экрана активировать одноименную панель .
- 2. В списке **Actions** открыть раздел **Global Functions** и требуемый подраздел **Timeline Control**.
- 3. Дважды щелкнуть мышкой на действии, которое вы хотите назначить кадру; при этом в окно сценария будет помещена соответствующая конструкция на языке ActionScript.

Имейте в виду, что действия, назначенные кадру, в режиме редактирования не работают. Чтобы протестировать фильм, необходимо в меню Control выбрать команду Test Movie (или Test Scene).

В качестве примера рассмотрим назначение кадру действия **goto**, входящего в подраздел **Movie Control** или**Timeline Control** . Результатом его выполнения является переход к заданному кадру или сцене. Переход к одному из предыдущих кадров фильма обеспечивает циклическое повторное воспроизведение соответствующего фрагмента фильма.

На самом деле действия goto как такового не существует, в ActionScript используются два действия, реализующие два варианта перехода на требуемый кадр или сцену: gotoAndPlay (Перейти и воспроизвести) и gotoAndStop (Перейти и остановить).

Для обоих вариантов перехода предусмотрены следующие параметры:

- **Scene** (Сцена) задает сцену, на которую требуется перейти, или на которой расположен кадр, на который требуется перейти; значение параметра выбирается с помощью раскрывающегося списка, который содержит четыре основных пункта:
	- o <current scene> текущая сцена;
	- o <next scene> следующая сцена; переход возможен только на первый кадр следующей сцены;
	- o <previous scene> предыдущая сцена; переход возможен только на первый кадр предыдущей сцены;

Scene 1 — имя, используемое по умолчанию для первой сцены фильма; если фильм содержит более одной сцены, то в список автоматически добавляются их имена;

- **Туре** (Тип) задает способ указания кадра, на который требуется перейти; значение параметра выбирается с помощью раскрывающегося списка, который содержит пять пунктов:
	- o Frame Number (Номер кадра) кадр задается его порядковым номером на временной диаграмме; номер кадра должен быть указан в расположенном ниже поле Frame;
	- o Frame Label (Метка кадра) кадр задается его меткой (именем); метка для кадра должна быть предварительно указана в поле Label панели инспектора свойств;
	- o Expression (Выражение) номер или метка кадра определяются как результат вычисления выражения; выражение должно быть введено в расположенном ниже поле Frame;
	- o Next Frame (Следующий кадр) переход выполняется на следующий кадр той же сцены;
	- o Previous Frame (Предыдущий кадр) переход выполняется на предыдущий кадр той же сцены.

Пара переключателей gotoAndPlay (Перейти и воспроизвести) и gotoAndStop (Перейти и остановить) определяет операцию, выполняемую после перехода на заданную сцену или кадр: после перехода воспроизведение фильма либо продолжается (возобновляется), либо приостанавливается.

Основная команда, которая используется чаще всего - **Stop**. Для остановки всего фильма, чтобы передать управление пользователю.

#### **Комментарии и метки кадров**

Вы учились работать со слоями, я рассказала, как изменять их имена. Задание слою индивидуального имени очень помогает при работе, особенно если слоев очень много. Но имя может быть не только у слоя, но и у кадра, только называется оно - **меткой**. Кроме того, у кадра может быть и **комментарий**. Метки и комментарии тоже помогают при работе с проектом. Но если имена слоев необходимы создателю фильма для более простой ориентации между ними то, комментарии кадров помогают разобраться при сложном сценарии, а метки просто незаменимая вещь, когда Вы применяете **ActionScript**. Давайте научимся создавать метки и комментарии, а затем применять еще одно действие языка скриптов.

Что же такое комментарии и метки кадров:

**Комментарии** - описывают назначение ключевого кадра или фрагмента сценария, для лучшего понимания последующего действия. Необходимы, главным образом, для автора.

**Метки** - предназначены для удобства программирования и служат своеобразными точками вызова, т.е. идентификаторами кадра.

Поясню на примере: если, создавая свой фильм, Вы задали для одной из кнопок, или действию на ввод информации пользователем, переход на какой-то кадр, например 162, а затем отредактировали предыдущие кадры таким образом, что данное действие передвинулось, например на 173-й кадр, то Вам придется искать все места в скрипте где упоминался 162-й кадр. Программисты знают, что самый простой выход в данном случае - использование имени функции или подпрограммы. Метка, как раз и является своеобразным именем подпрограммы. Если в скрипте будет фигурировать имя метки, то где бы ни был кадр с данной меткой, Flash передаст управление именно на него.

- 1. Откройте любой ранее созданный проект.
- 2. На любом ключевом кадре щелкните левой кнопкой мыши.
- 3. Посмотрите на окно **Properties** поле ввода **Frame** (Фрейм).
- 4. В поле <**Fame Label**> (Ярлык) введите имя метки.

И если справа от кадра будет достаточно свободного места, то вы увидите имя метки кадра после красного флажка. Хочу обратить Ваше внимание, на тот факт, что метки компилируются в рабочий файл. Поэтому, давайте меткам имена покороче, лучше из одного слова и *на английском языке*.

#### **Задание 1**

Создать анимацию длиной не более 5 секунд на тему "Весна".

Определим, что нужно сделать, чтобы выполнить работу

#### **Часть 1**

- 1. Придумайте несложный сюжет.
	- На голубом фоне неба ветка с почками, появляется солнце, из почек появляются листики.
	- Снеговик, из-за горизонта всходит солнце, снеговик тает.
	- Из земли появляется росток, на нем появляются листики, бутон, бутон раскрывается в цветок.
	- Что-то другое на ваш вкус.

Мысленно разделите свой сюжет на отдельные кусочки, представьте, сколько слоев вам потребуется для анимации — где можно воспользоваться анимацией формы, а где потребуется покадровая анимация.

- 2. Выполните свой замысел.
- 3. Сохраните свою анимацию.

#### **Часть 2**

Попробуйте свои силы в создании эффекта калейдоскопа, используя два оттрассированных растровых пейзажа (например, зимний и летний).

#### **Советы по выполнению**

- Для того чтобы анимация формы получалась без проблем, рисуйте без контуров. Лучше в первом и последнем кадрах изменять объект с помощью инструмента "Свободное преобразование" или редактировать форму инструментом "Стрелка". Если в последнем ключевом кадре рисовать объект заново, вероятность "правильного" изменения уменьшается. Придется расставлять контрольные точки. Возможен вариант анимирования только контуров. Получается очень эффектно.
- Не забывайте, что анимация формы предполагает и изменение цвета из темнозеленых почек могут вырастать светло-зеленые листики, солнце из красного становится ярко-желтым и т. д.
- Чтобы не получилось "абракадабры" в преобразовании всех объектов, помните про расположение каждого анимированного объекта на разных слоях.
- Если вы забыли про предыдущий совет и все-таки нарисовали несколько объектов (для последующего анимирования) на одном слое, вам поможет команда контекстного меню "Распределить по слоям". Чтобы воспользоваться ею, выделите все объекты на слое, щелкните правой кнопкой на выделенном и выберите эту команду. Каждый объект окажется на отдельном слое.
- Не путайте слои! Частая первоначальная ошибка: в первом ключевом кадре слоя "солнце", а в последнем — "сугроб". Выбирайте на временной линейке нужный слой и кадр, прежде чем изобразить что-то.
- Переименуйте слои так, чтобы с первого взгляда вам было ясно, что находится на данном слое.
- Чтобы не "испортить", закрывайте готовые слои "замком" от возможности редактирования.
- Если вам потребовалось "двойное" применение контрольных точек (анимация формы через ключевой кадр переходит в новую анимацию формы), поставьте в середине два ключевых кадра. Первый ключевой кадр (в середине) закончит первую анимацию формы по меткам, второй ключевой кадр задаст новые точки для следующей анимации формы. (Метки предыдущей и последующей анимации формы могут находиться в одном ключевом кадре, но это затрудняет просчет для программы, и результаты могут быть самыми непредсказуемыми.)
- Нарисовать фигуру сложной формы можно инструментом "Кисть": возьмите кисть с заливкой цветом — и рисуйте на здоровье. Если случайно была включена кнопка "Рисование объектов", выделите все нарисованное и "разбейте", применив команду "Разделить". Если вас что-то не устраивает, редактируйте командами "Стрелка", "Ластик" и др.
- При создании объекта (рисунка) не забывайте про всю рабочую область. На ней можно разместить детали, части, копии.
- При трассировке пейзажа подберите подходящие параметры так, чтобы деталей было много.
- Сохраняйте промежуточный результат! Всегда есть вероятность какого-то сбоя. Сохранение файла сбережет вам время и нервы.
- Сохраняйте окончательный результат!
- Тестируйте работу "глазами пользователя".  $\bullet$
- Окончательную анимацию командой "Экспорт" из меню "Файл" сохраните как SWF- $\bullet$ файл.
- Используйте изменение масштаба просмотра. При сильном увеличении хорошо видны все недочеты рисунка. Можно использовать инструменты просмотра изображения панели инструментов, а можно воспользоваться комбинацией клавиш Ctrl+ и Ctrl-, что гораздо удобнее.
- Чтобы проиграть фильм со скоростью, заданной в окне настройки фильма, то есть так, как он будет проигрываться в браузере, нажмите клавишу Enter. Чтобы остановить просмотр, нажмите ее еще раз. Каждое нажатие этой клавиши останавливает просмотр или запускает его с того же места. Чтобы просмотреть фильм с начала, надо перетащить головку воспроизведения на первый кадр, а затем нажать клавишу Enter.
- Все это время, сами того не зная, мы находились в среде разработки, или в *авторской среде* Flash, и просматривали авторский фильм. *Авторский фильм* (с расширением fla) — это фильм именно в том виде, в каком его видит автор в процессе создания. Он содержит всю информацию об объектах, их структуре, устройстве кадров и сцен. Этот файл всегда можно отредактировать, открыв его в программе Flash. Открыв готовый авторский фильм, вы достаточно быстро сможете разобраться, как он устроен.
- В браузере или проигрывателе зритель видит совсем другой фильм. Он видит *публикацию —* файл с расширением swf, который получился из авторского

фильма после публикации. В процессе публикации фильм освобождается от всей ненужной зрителю информации.

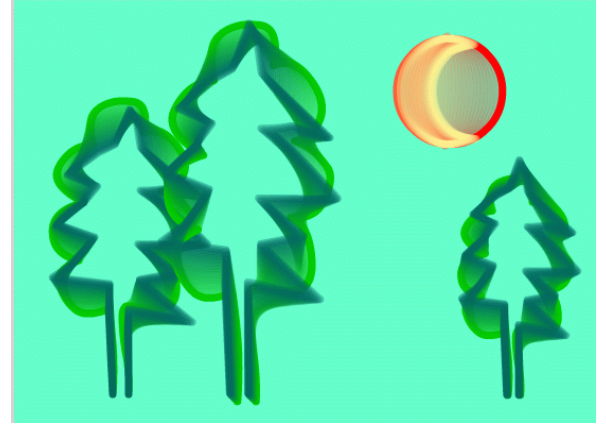

**Рис. 1.**Анимация линий — контуров

## **Подсказки**

Рассмотрим подробно сюжеты, предложенные как примеры в задании.

- 1. На голубом фоне неба ветка с почками, появляется солнце, из почек появляются листики.
	- Фон нало изменить на голубой.
	- Первый (самый нижний) слой "солнце". Первый ключевой кадр: "солнце" на рабочем столе справа снизу. Последний ключевой кадр (например, 20-й): "солнце" на монтажном столе в верхнем правом углу, размер его больше. Далее до 60-го кадра — дублируется ключевой кадр промежуточными.
	- Второй слой "ветка". Изображение не анимируется, поэтому только первый ключевой кадр и промежуточные длительностью 60 кадров.
	- Третий (и последующие слои) "почки-листочки". Первый ключевой кадр на (например) 20-м кадре, последний — на 60-м. В первом ключевом кадре "почка" в форме маленького листочка темно-зеленого цвета, в последнем — тот же объект, увеличенный с помощью трансформации и с изменением цвета. И — анимация формы.
	- Чтобы добавить "еще один листок на ветку", повторяем действия в новом слое. Или можно скопировать кадры предыдущего слоя, вставить их на новый слой и отредактировать расположение "почки" и "листочка".

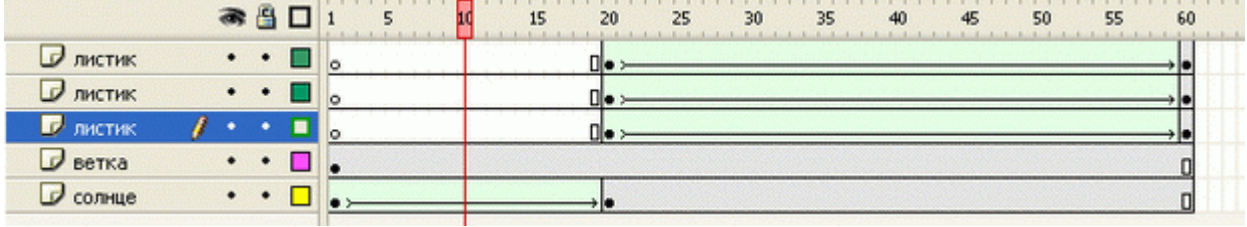

**Рис. 2.**Расположение слоев и ключевых кадров для данной анимации

- 2. Снеговик, из-за горизонта всходит солнце, снеговик тает.
	- Расположение слоев снизу вверх: солнце, "земля" (тот самый горизонт, из-за которого всходит солнце), снеговик.
	- Скрытое вторым слоем солнце окрашено в красный цвет. В последнем ключевом кадре оно ярко-желтое. Создается имитация восхода.

Для выполнения второй части задания:

- импортируйте в библиотеку два растровых изображения пейзажа;
- в первый ключевой кадр поместите первый пейзаж, вытащив его из библиотеки;
- выполните его трассировку. Параметры трассировки подбирайте опытным путем;
- в последний ключевой кадр анимации поместите второй пейзаж, выполните трассировку;
- задайте между ключевыми кадрами анимацию формы;
- после тестирования возможно внесение изменений: заново выполнить трассировку, если результат не удовлетворил, добавить промежуточные кадры в начало и конец анимации для того, чтобы глаз успел "охватить" пейзаж до преобразования и после него.

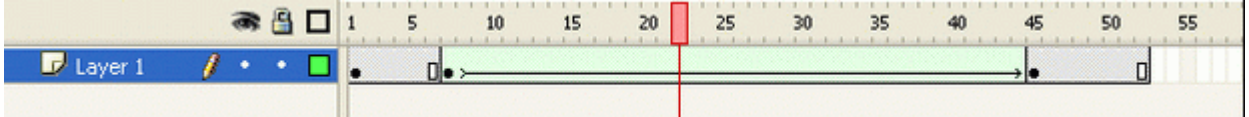

**Рис. 3.**Расположение кадров для второй части задания

В данном задании рассмотрим создание одноразового смещения оси вращения. Создание данного эффекта будем рассматривать на примере часов. За время, когда минутная стрелка совершает полный оборот (360°), остриё часовой стрелки перемещается к соседнему делению. Так как на циферблате 12 делений, угол поворота часовой стрелки равен 30°. Всё очень просто.

*Итак, начнѐм…*

- 1. Создайте новый фильм. **Файл>Новый>Документ Flash**. В окне свойств документа установите размер ролика 550\*600 пикселов. Можно выбрать и цвет фона. Для изображения циферблата используйте верхнюю половину кадра.
- 2. Нарисуйте циферблат часов. В упрощѐнном виде это закрашенный круг и метки делений. Слой с циферблатом назовите «**Фон**». Чтобы упростить дальнейшие построения, очень удобно вывести на экран линейки и с помощью направляющих линий отметить центр циферблата, где крепятся стрелки.
- 3. На отдельном слое (назовите его **Стрелка**) нарисуйте минутную стрелку, чтобы еѐ начало находилось в центре часов.

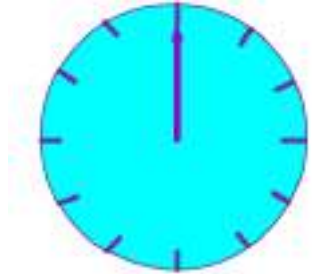

4. Теперь для минутной стрелки надо задать движение – полный оборот. Ось вращения

должна находиться в начале стрелки. Выделите стрелку инструментом **Выделение** и выполните команду**Изменить>Преобразовать в символ** (клавиша **F8**). В открывшемся диалоговом окне введите имя объекта и отметьте тип **Кнопка**.

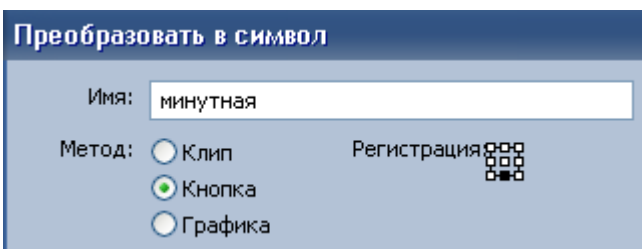

- 5. В последнем ключевом кадре в контекстном меню выберите команду**Вставить клавиатуру**.
- 6. В первом ключевом кадре в панели свойств для стрелки задайте параметры вращения.

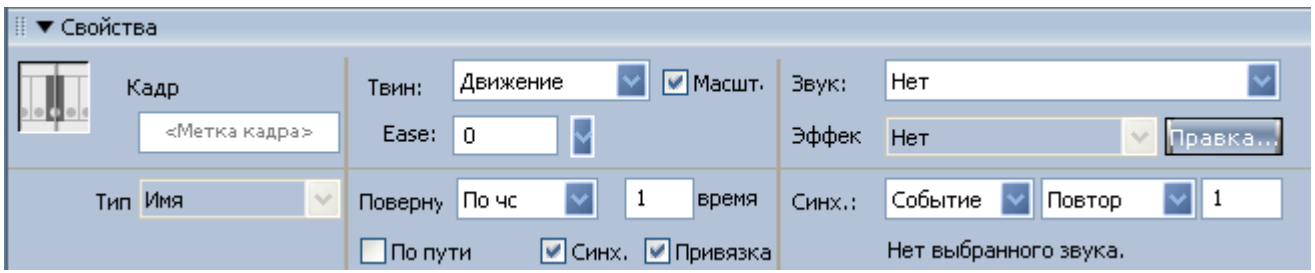

7. Создайте слой **Стрелка 2**. Нарисуйте часовую стрелку и преобразуйте еѐ в символ (как в пункте 4). Создайте промежуточное отображение и в конечном ключевом кадре поверните стрелку на угол 30 . Для этого воспользуйтесь панелью **Трансформация (Окно>Панели дизайна>Трансформация).**

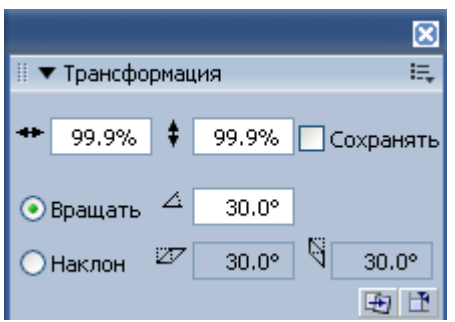

#### **Дополнительно:**

- «Прикрепите» к часам маятник. Обратите внимание, что маятник крепится к центру циферблата.
- Дополните фильм соответствующим звуком (часы тикают).

## **Задание 3**

Создайте фильм по представленным на рисунке картинкам (забивание гвоздя в чурку), самостоятельно рассчитайте необходимое количество кадров, дополните фильм звуковым сопровождением.

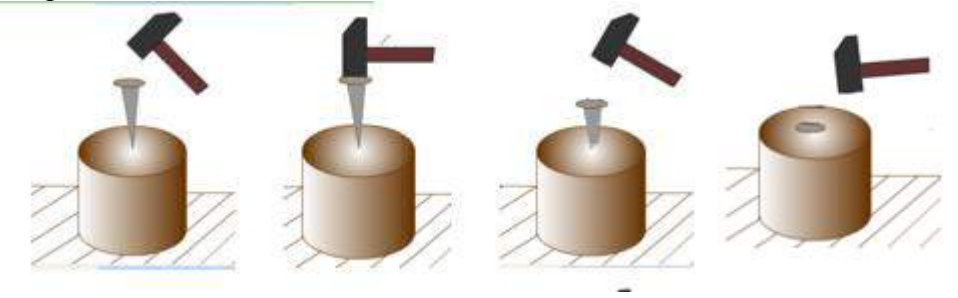

#### **Задание 4**

Создайте фильм по представленным на рисунке ниже картинкам (лягушка ловит комара), воспользуйтесь готовым изображением лягушки и импортируйте его в среду Flash (либо нарисуйте), самостоятельно рассчитайте необходимое количество кадров, дополните фильм звуковым сопровождением и текстом.

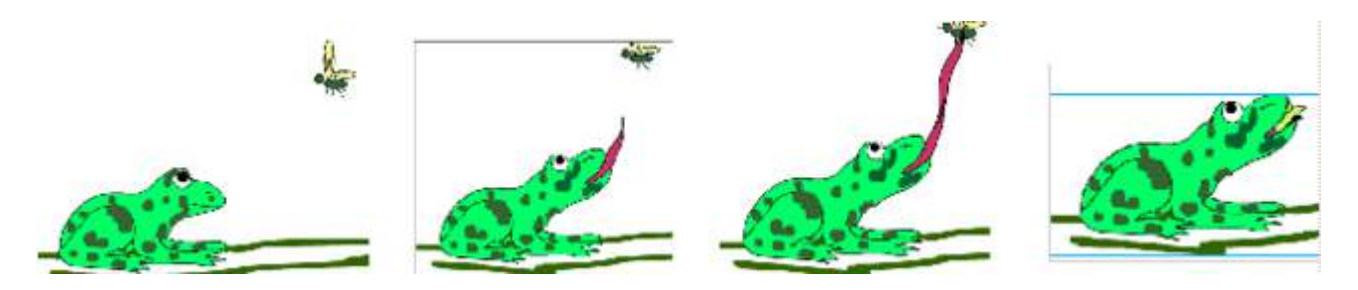

Создайте фильм по представленным на рисунке ниже картинкам (дети играют в мяч), обратите внимание, что солнце перемещается по кадру. Дополните фильм звуковым и текстовым сопровождением.

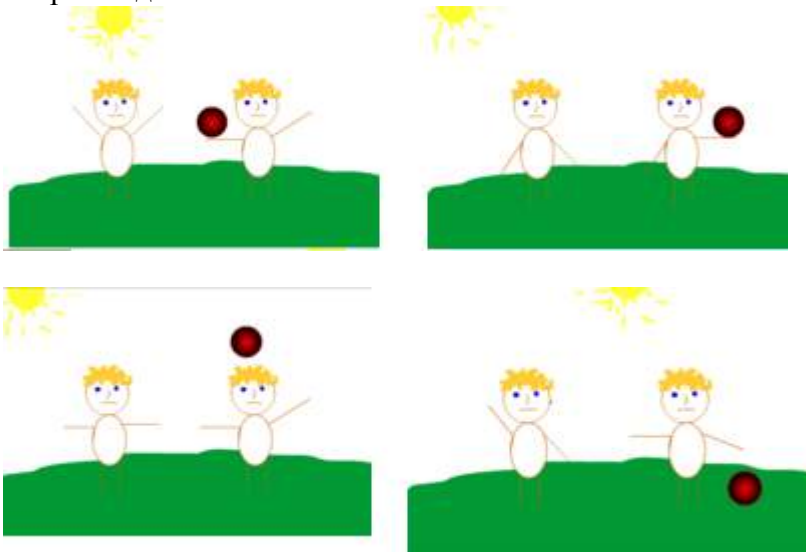

# **Задание 6**

Создайте фильм по заданному сценарию. При нажатии на кнопку появляется соответствующая картинка (см. рис ниже). Дополните фильм звуковым сопровождением.

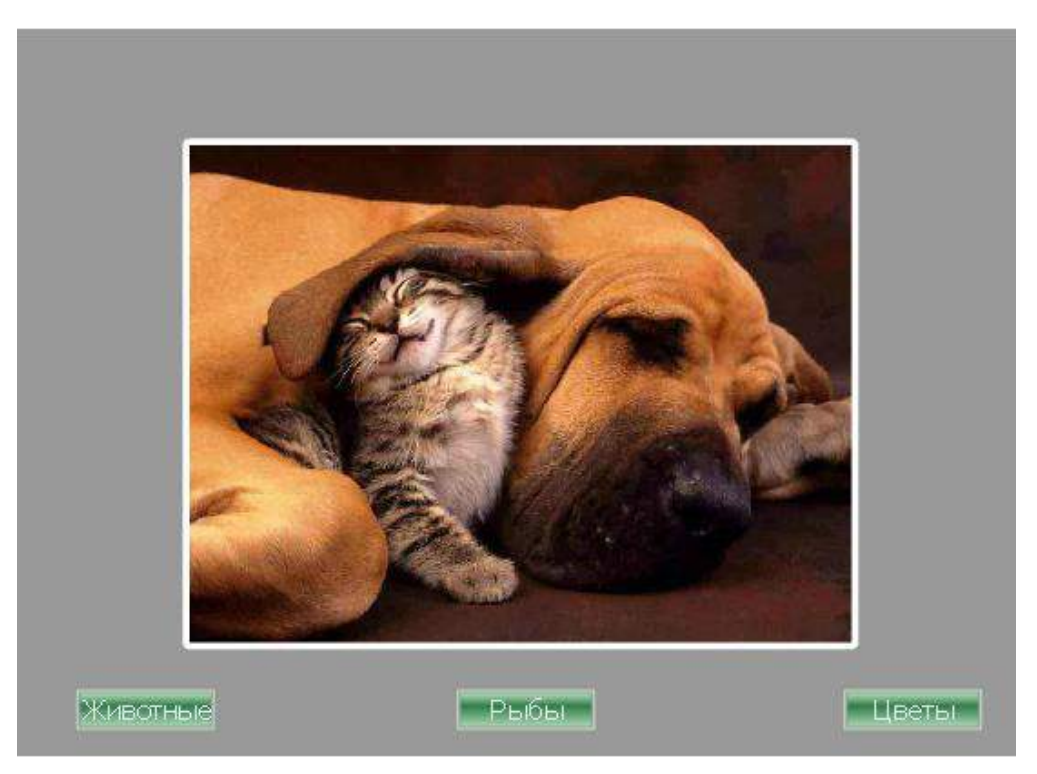

Создайте фильм, в котором с помощью кнопок можно просматривать фотографии, используйте изображения на любую тему, дополните фильм звуковым и текстовым сопровождением.

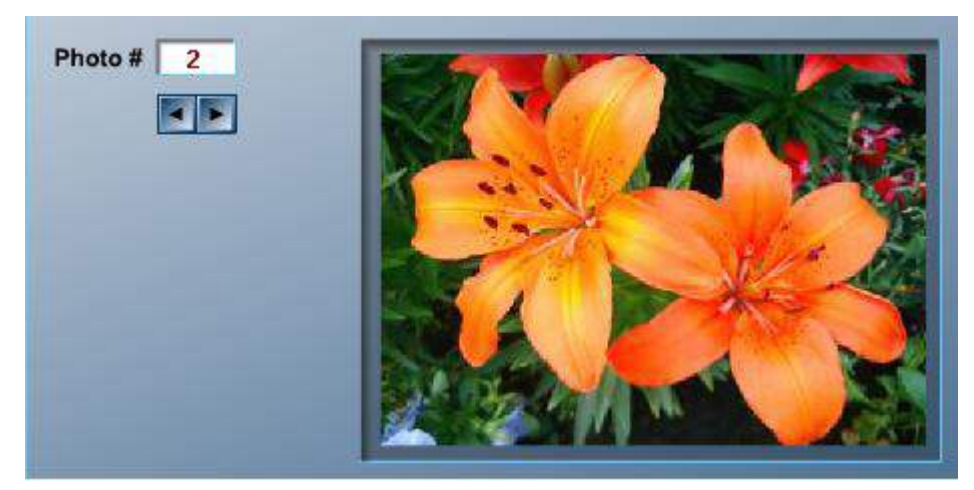

#### **Задание 8**

Создайте фильм в котором представленный на рисунке ниже котенок машет хвостом, выгибает спину, прижимает голову, затем подходит к миске, ест (еда исчезает) и уходит.

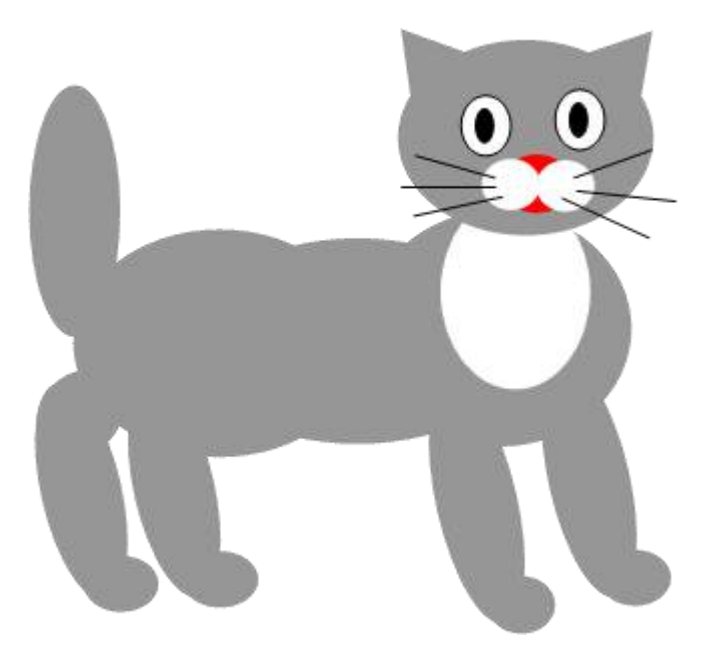

#### **Задание 9**

- Создайте ролик, превращающий муху в слона, используя контрольные точки.
- Самостоятельно создайте клип (рекламный ролик), содержащий несколько объектов,  $\bullet$ увеличивающихся и уменьшающихся в размерах.
- Используя анимацию формы, создайте свой метаморфоз (объект, плавно меняющий форму). Количество превращений не менее трех.
- Создайте модель светофора.
- На экране появляется свеча, пламя которой дрожит. К концу фильма свеча догорает и гаснет. Фильм должен остановиться на последнем кадре.
- Ясно, солнце светит и двигается по небу, приближаясь к линии горизонта. Когда солнце садиться наступает ночь и на небе появляется месяц.
- Рыбки хаотично плавают в аквариуме. Водоросли плавно колышутся поднимаемыми со дна пузырьками воздуха.

Создайте 3-х минутный ролик по вашей специальности.

Задание может выполнить в виде мультфильма или фотопрезентации (на ваше усмотрение), фильм дополните интерактивными кнопками, звуком и тестовой информацией.

# СПИСОК ИСПОЛЬЗУЕМЫХ ИСТОЧНИКОВ

- <span id="page-45-0"></span>1. Учительский портал Учителя.com [Электронный документ] — URL: [http://uchitelya.com](http://uchitelya.com/)<br>2. Образовательный портал Metod-kopilkapy. [Электронный документ] — URL:
- портал Metod-kopilkapy. [Электронный документ] URL: [http://www.metod-kopilka.ru](http://www.metod-kopilka.ru/)
- 3. Файловый архив студентов [Электронный документ] URL: [http://www.studfiles.ru](http://www.studfiles.ru/)
- 
- 4. Проект Инфоурок [Электронный документ] URL: [https://infourok.ru](https://infourok.ru/)<br>5. Мультимедийная среда визуального программирования Flash [Электронный 5. Мультимедийная среда визуального программирования документ] — URL: <http://bourabai.ru/flash/index.html><br>Флэш технологии [Электронный
- 6. Флэш технологии [Электронный документ] URL: <http://24ikt.ru/Flash/master1/index.php>